#### TUTORIAL PARA DIRECTORES/AS Y EQUIPOS DIRECTIVOS

# ¿Cómo realizar el proceso de entrega de equipamiento para un establecimiento escolar?

Argentina unida

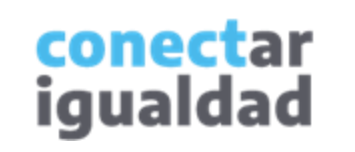

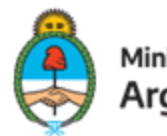

Ministerio de Educación Argentina

## **ÍNDICE**

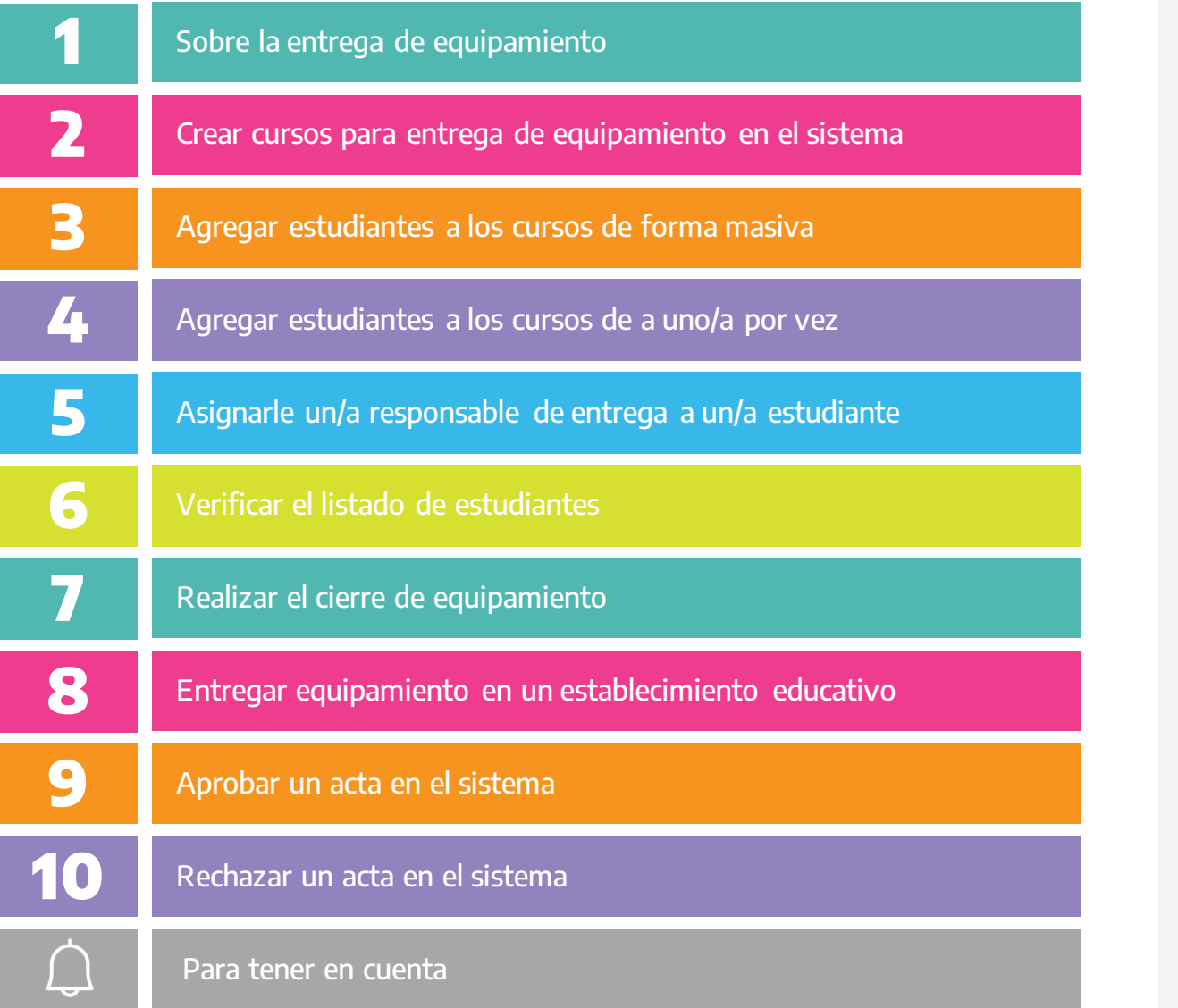

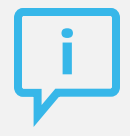

#### ¿Necesitás otras vías de comunicación?

Comunicate con la Mesa de Ayuda de Conectar Igualdad. El horario de atención es de lunes a viernes de 8 a 20 horas.

#### Teléfono: 0800-444-1115

Correo electrónico: [info@conectarigualdad.edu.ar](mailto:info@conectarigualdad.edu.ar)

También podés consultar más [tutoriales](https://conectarigualdad.edu.ar/tutoriales) en esta plataforma.

> conectar igualdad

La entrega de equipamiento del Programa Conectar Igualdad es un proceso que requiere la participación de diferentes equipos humanos y abarca varios pasos. Algunos de ellos deberás realizarlos de manera digital en la plataforma y otros los llevarás a cabo presencialmente, en tu escuela.

Si sos director/a o integrante del equipo directivo de una institución escolar, tendrás que ingresar a la Plataforma Conectar Igualdad para crear los cursos, agregar a los/as estudiantes de cada curso y realizar el cierre de equipamiento en el sistema. Luego, de manera presencial, participarás del proceso de entrega de equipamiento en tu establecimiento escolar. Por último, deberás aprobar o rechazar en el sistema las actas que se hayan generado en el proceso.

Tené en cuenta que el Programa Conectar Igualdad responde a un esquema de entrega de equipamiento escalonado. Si se te presentan dudas sobre la situación de tu escuela, comunicate con el/la referente del programa de tu jurisdicción.

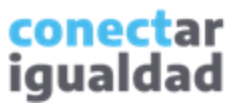

Si aún no creaste los cursos de los años habilitados para la entrega de equipamiento, seguí leyendo este apartado. Si ya los creaste, podés saltear este apartado y continuar leyendo desde el 3, "Agregar estudiantes a los cursos de forma masiva".

#### Desde cualquier navegador accedé a y hacé clic en **INGRESAR**. **1.**

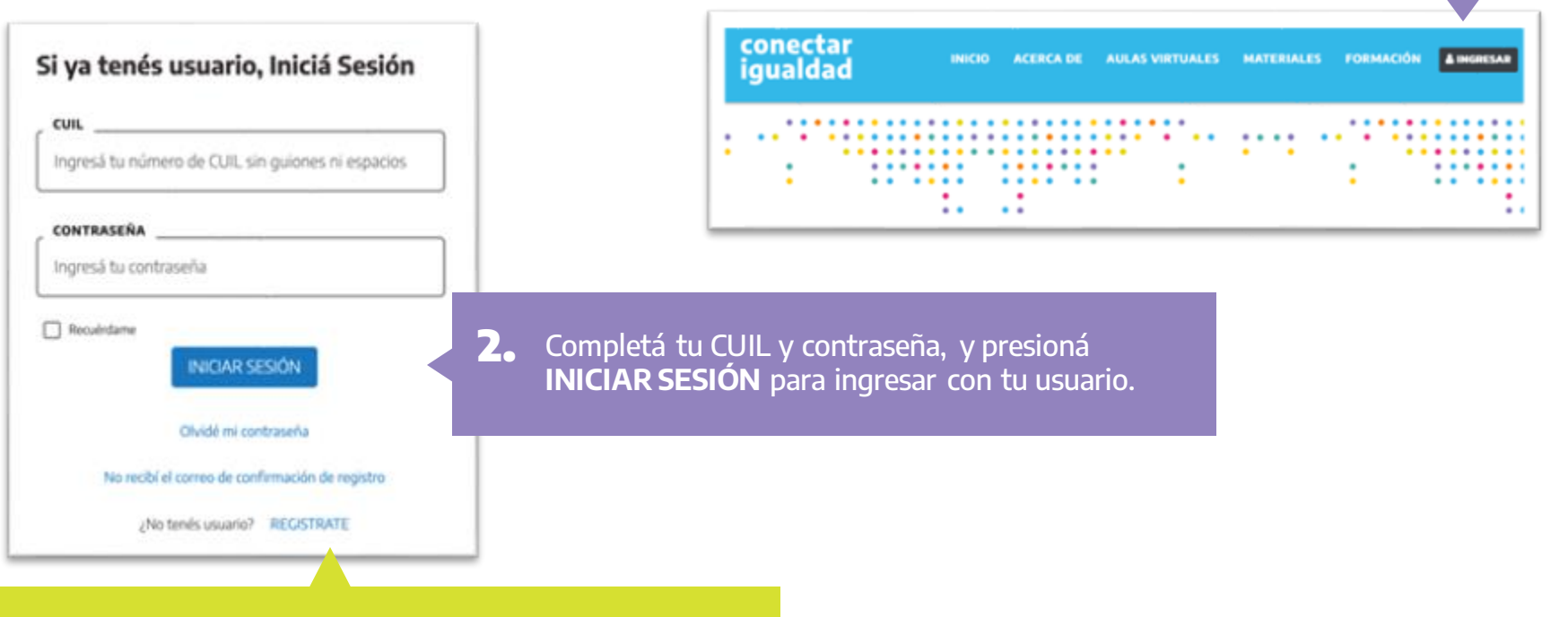

Si todavía no te registraste, consultá el tutorial [¿Cómo registrarse en la Plataforma Conectar Igualdad?](https://conectarigualdad.edu.ar/tutoriales-primeros-pasos)

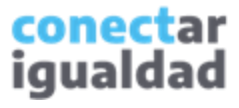

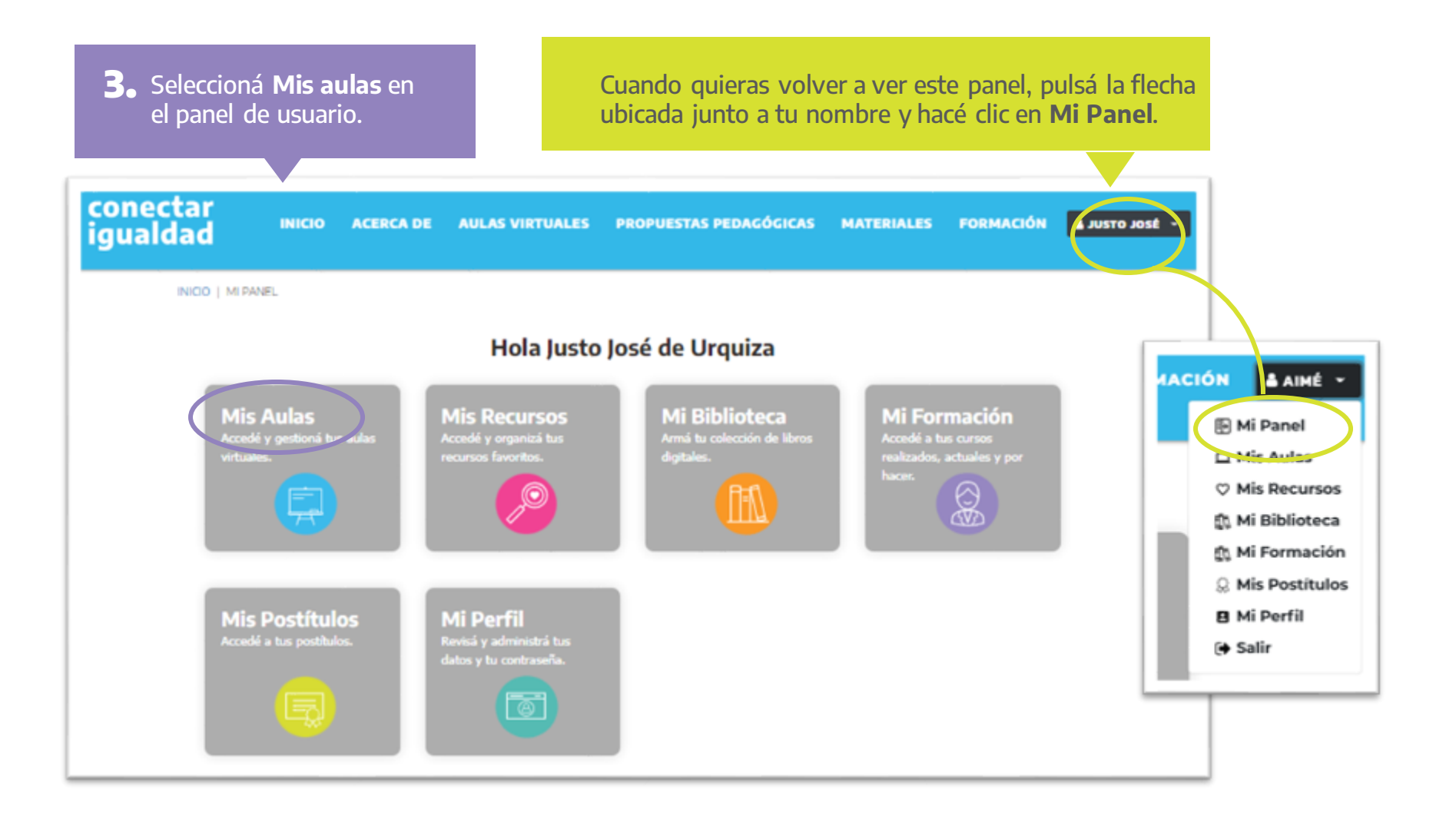

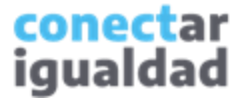

Si aún no vinculaste una institución a tu cuenta, consultá el tutorial *[¿Cómo vincular una institución a mi cuenta?](https://conectarigualdad.edu.ar/tutoriales-crear-y-administrar-las-aulas-virtuales)* 

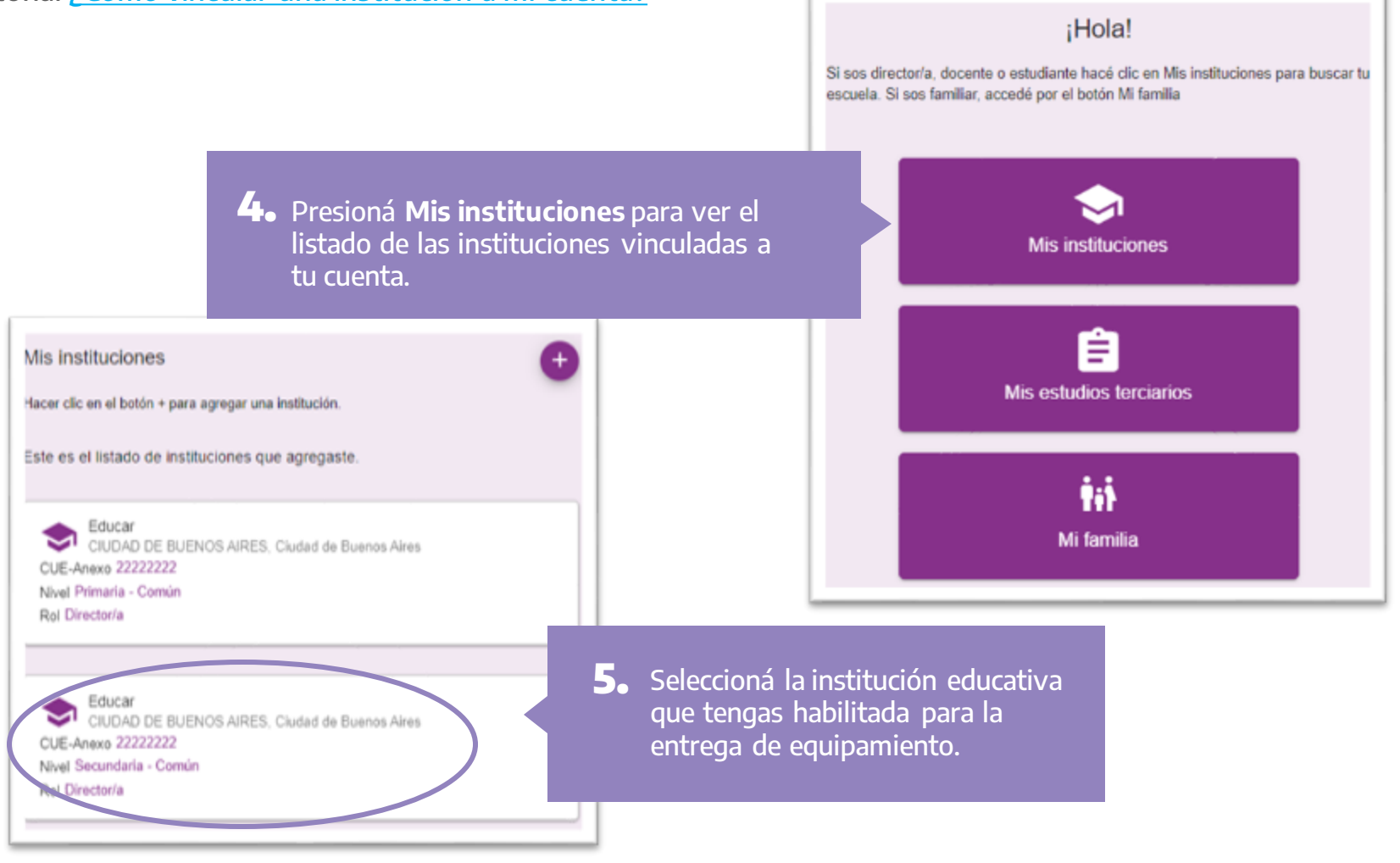

conectar igualdad

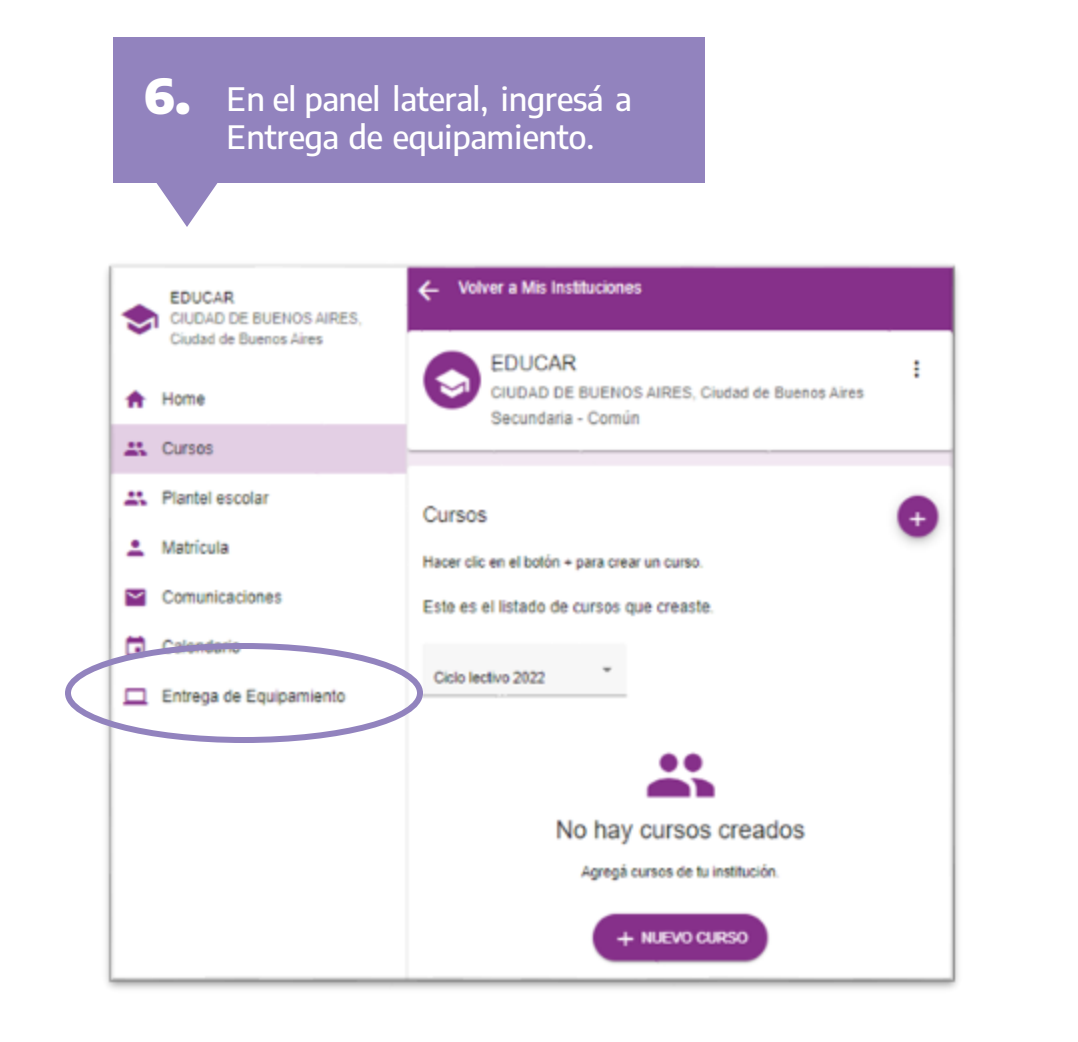

Los cursos deberás crearlos necesariamente d esde la sección Entrega de equipamiento, porque desde otras secciones no podrás completar el proceso. Siempre asegurate de revisar en qué sección te encontrás.

y

#### conectar igualdad

**7.** Presioná el botón + CREAR CURSO, que se encuentra en el lado derecho de la pantalla.

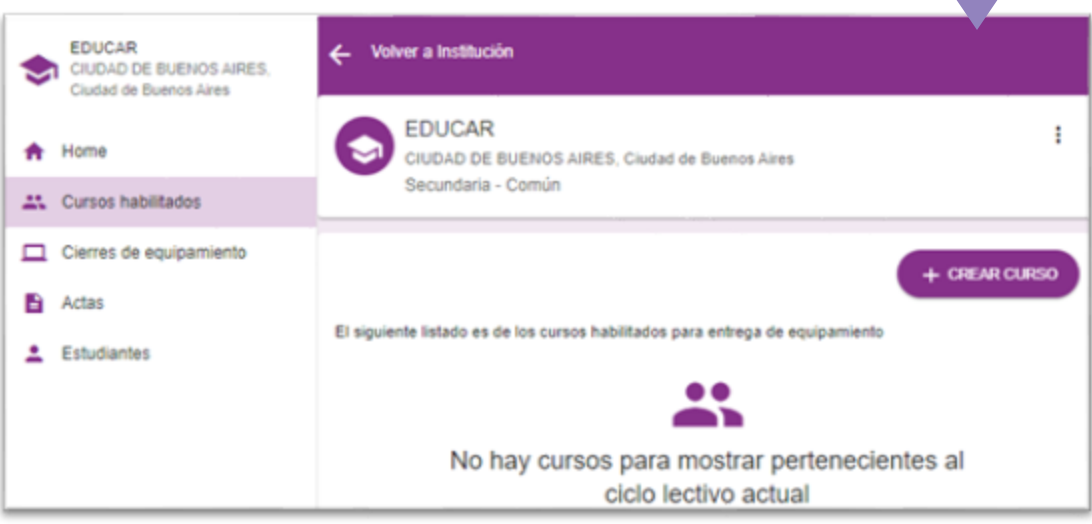

Si ya tenés cursos creados, al ingresar a Entrega de equipamiento, los verás en el panel central. Podrás crear más cursos haciendo clic en el signo +.

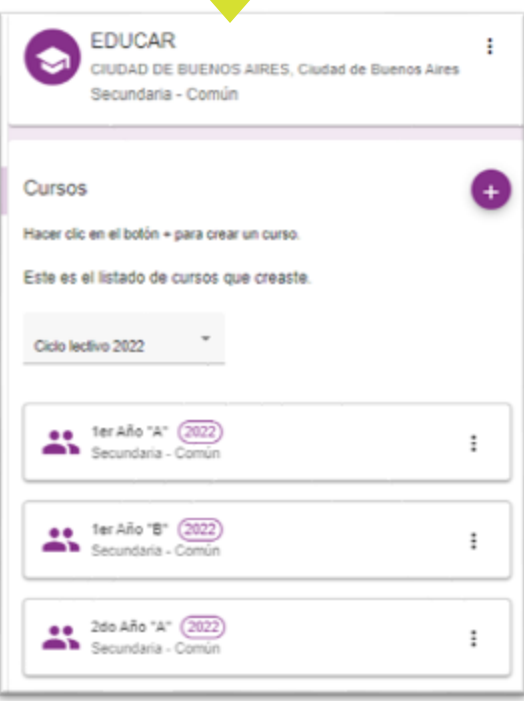

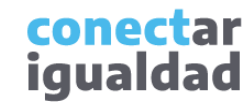

Si querés saber más sobre cursos, consultá el tutorial *[¿Cómo crear, editar y eliminar cursos?](https://conectarigualdad.edu.ar/tutoriales-crear-y-administrar-las-aulas-virtuales)* 

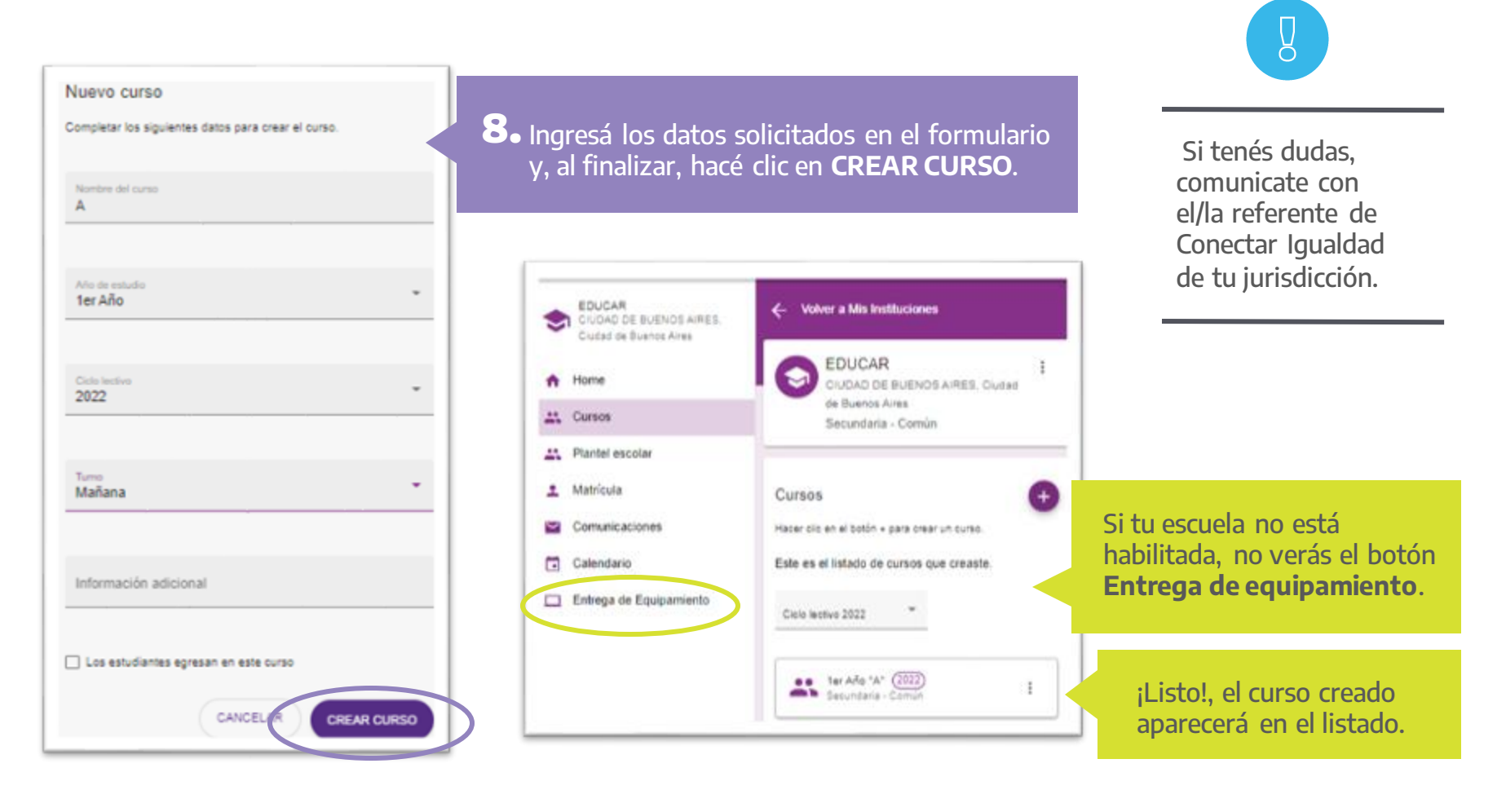

conectar igualdad

#### **3**<sup>2</sup> Agregar estudiantes a los cursos de forma masiva

Hay dos formas de agregar estudiantes a un curso: de a una/o por vez o de forma masiva, mediante una planilla de cálculo. En ambos casos, es muy importante que agregues a las/os estudiantes desde la sección Entrega de equipamiento.

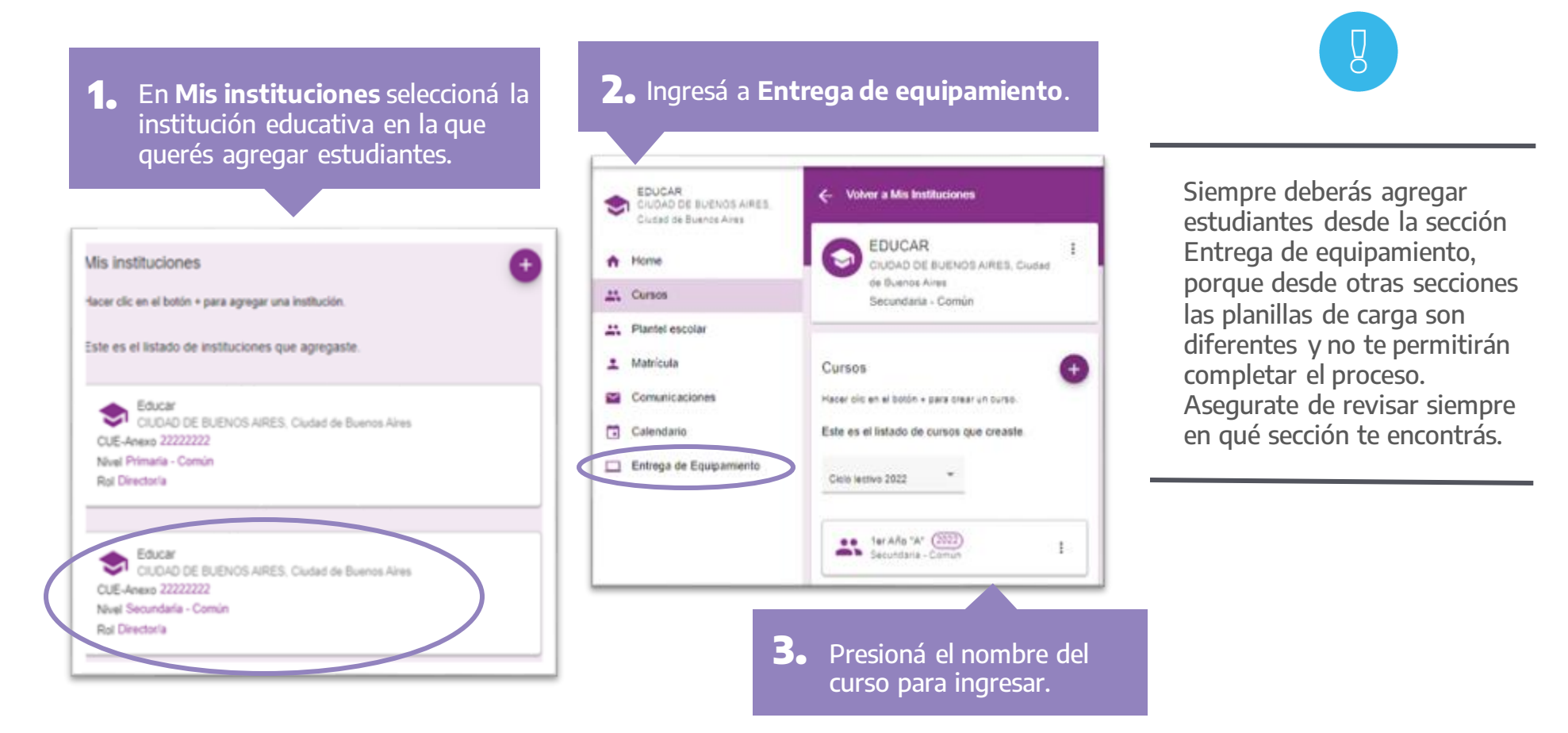

conectar iqualdad

#### **3**<sup>2</sup> Agregar estudiantes a los cursos de forma masiva

Para agregar estudiantes de forma masiva, necesitarás descargar una planilla y guardarla en tu dispositivo.

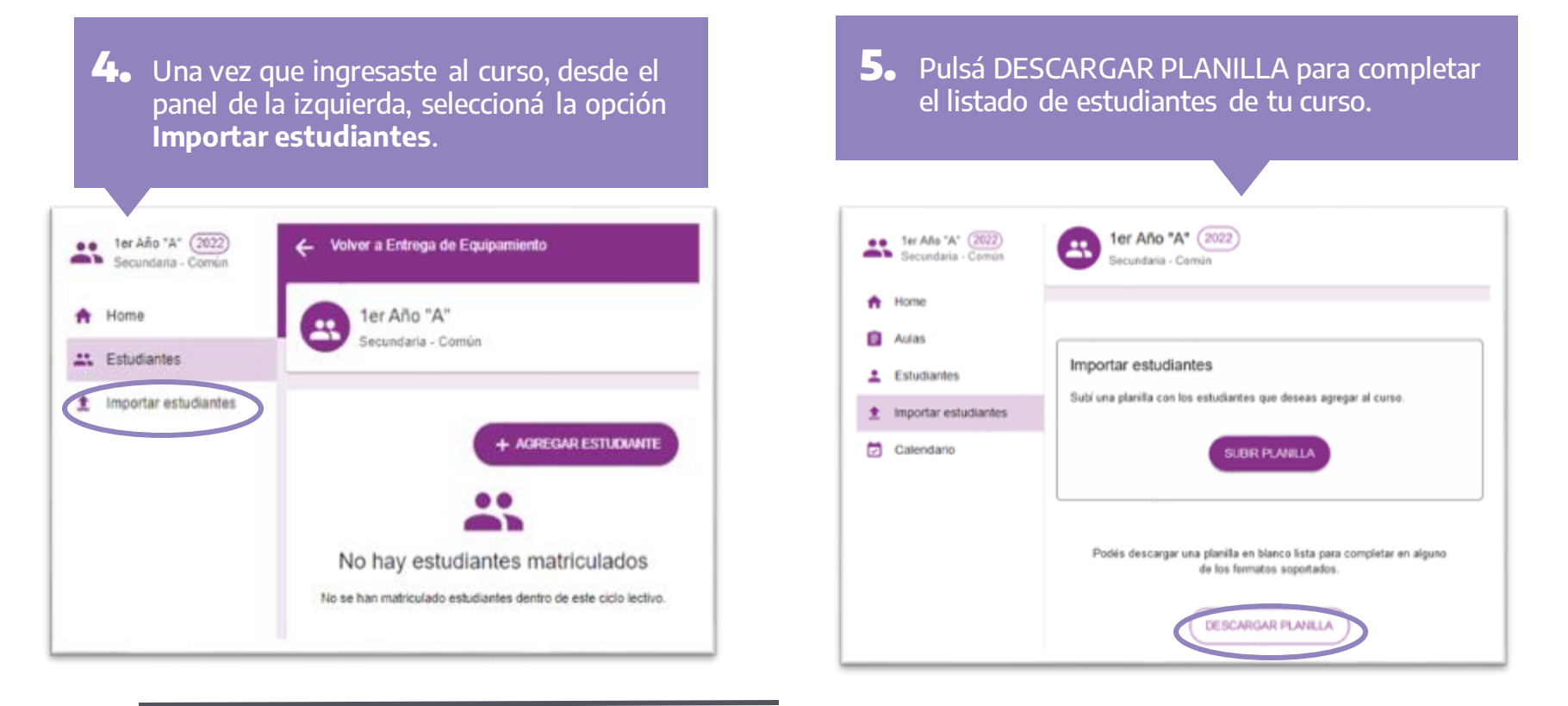

conectar igualdad

Si en tu computadora las descargas de archivos se realizan automáticamente, buscá la planilla que bajaste en la carpeta Descargas de tu equipo.

#### **3**<sup>2</sup> Agregar estudiantes a los cursos de forma masiva

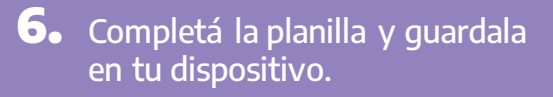

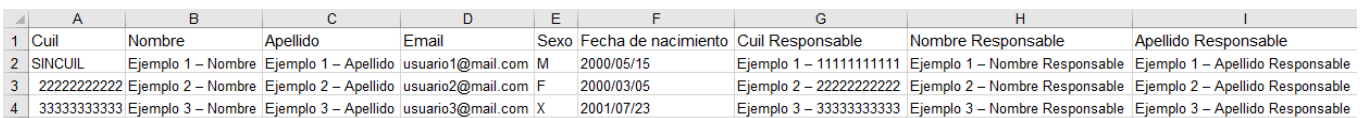

Al completar la planilla, tené en cuenta estas indicaciones.

- Ingresá el CUIL del o de la estudiante sin puntos ni guiones. Nunca escribas tu propio CUIL. Si no tenés el CUIL del o de la estudiante, escribí "SINCUIL" (todo junto, en mayúsculas corridas y sin comillas ni espacios entre palabras).
- Escribí el nombre y apellido, y completá el sexo del o de la estudiante tal como figuran en su DNI.
- Escribí el CUIL de la o del responsable sin puntos ni guiones. Si el/la estudiante es mayor de edad, podrás consignarlo/a como responsable del equipo. Si no tenés el CUIL del o de la responsable, deberás hacer la carga de ese/a estudiante de forma manual.

El CUIL que deberás consignar es el de cada estudiante. Si no lo tenés, escribí "SINCUIL" (en una sola palabra, mayúsculas corridas y sin comillas). Nunca completes con tu propio CUIL porque tus permisos de usuario se bloquearán y necesitarás asistencia jurisdiccional para retomar la carga.

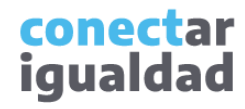

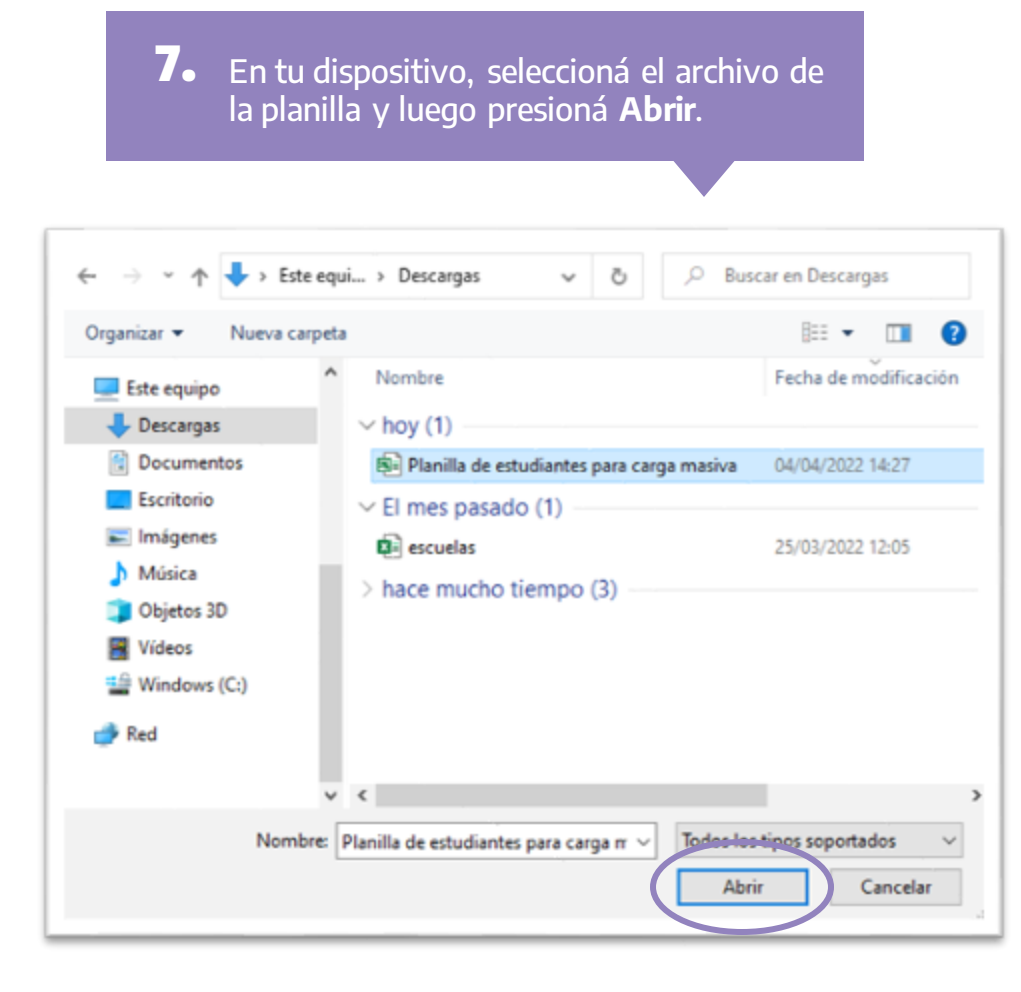

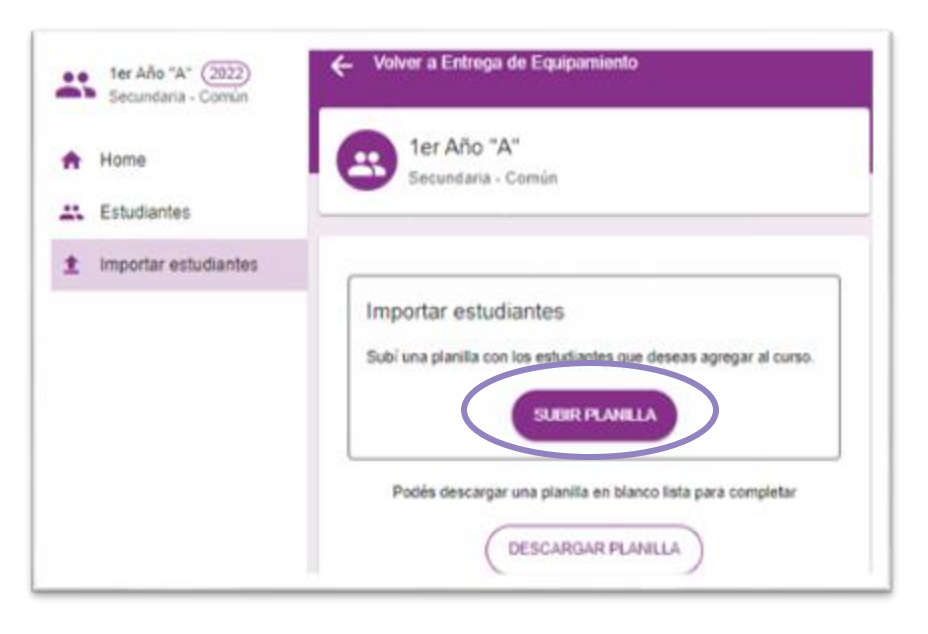

Presioná **SUBIR PLANILLA** para adjuntar **8.** el archivo con el listado de estudiantes que guardaste en tu dispositivo.

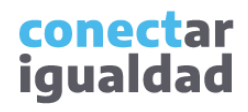

¡Listo!, si la planilla se importó con éxito, los datos de las/os estudiantes se cargarán de manera automática en el listado de estudiantes del curso.

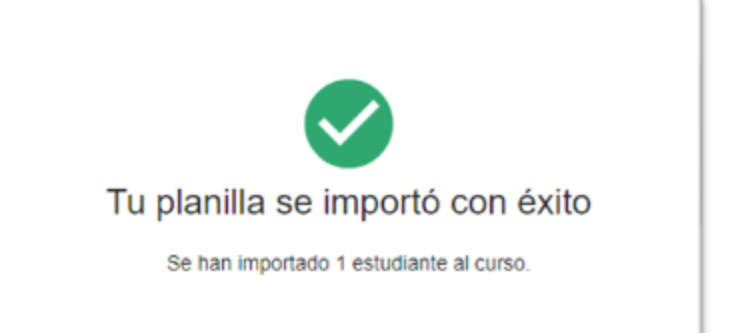

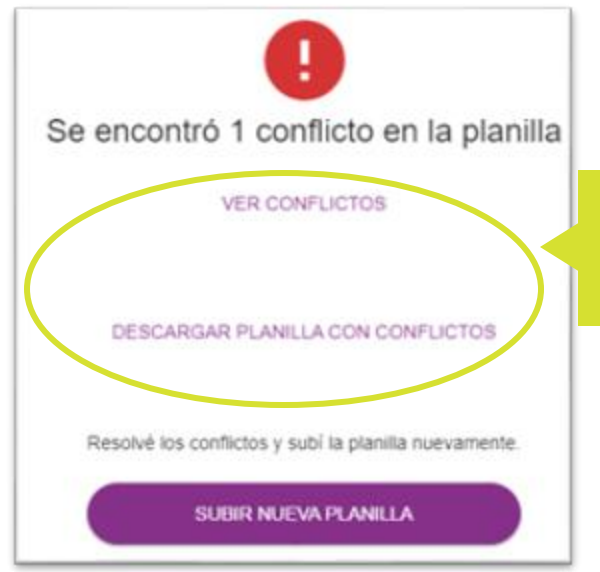

Si se detectan errores en la planilla, podrás revisarlos y corregirlos. Para eso, pulsá el botón **VER CONFLICTOS**  y/o descargá la planilla con los conflictos resaltados.

Una vez que hayas corregido los datos, deberás cargar nuevamente el archivo, pulsando SUBIR NUEVA PLANILLA.

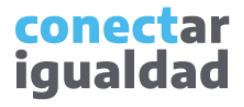

#### **41** Agregar estudiantes a los cursos de a uno/a por vez

Si preferís, podrás agregar estudiantes de a uno/a por vez. Es muy importante que agregues a los/as estudiantes desde la sección Entrega de equipamiento.

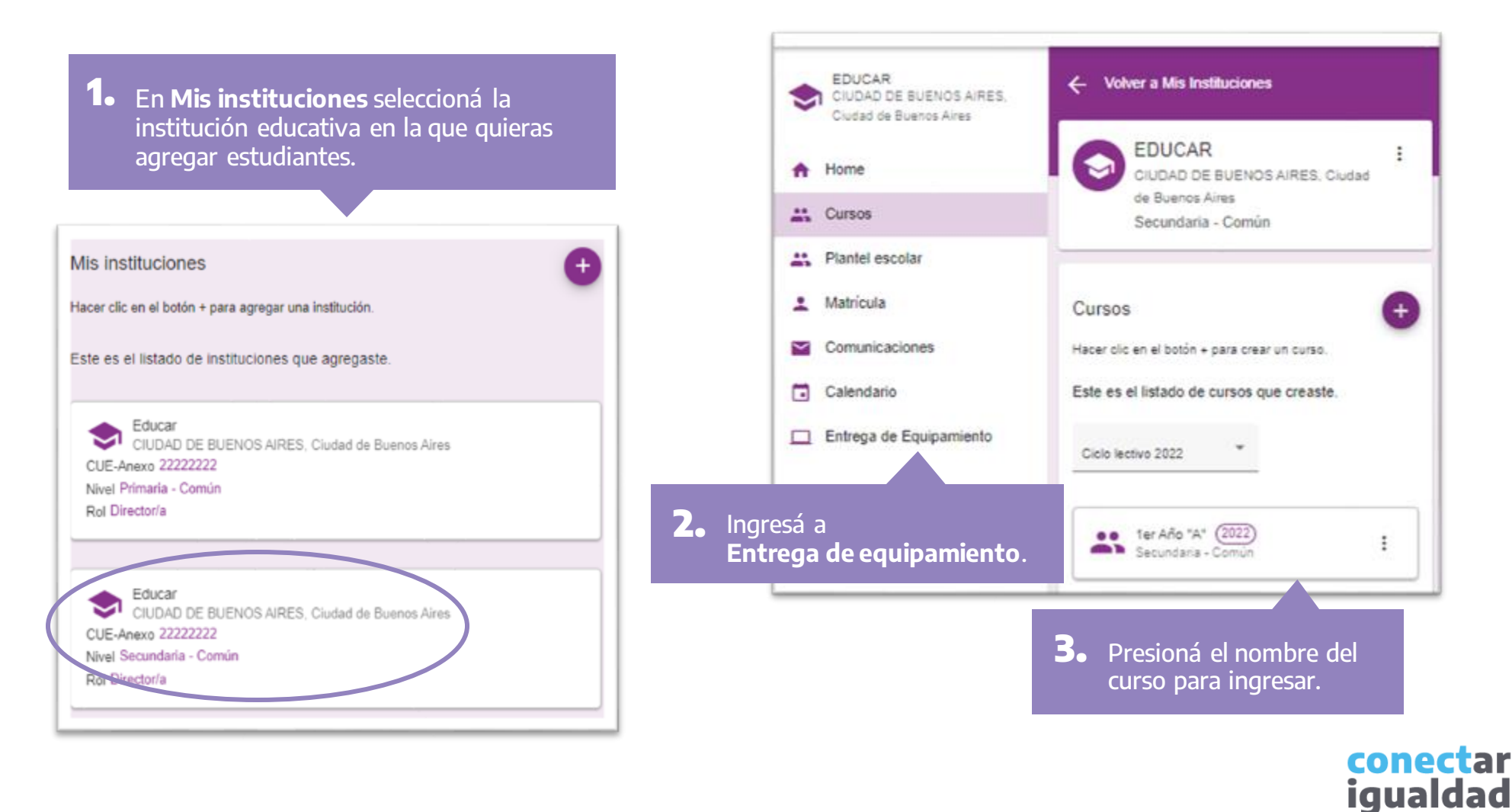

#### **41** Agregar estudiantes a los cursos de a uno/a por vez

**4.** Una vez que ingresaste al curso, en el panel central, seleccioná la opción **+ AGREGAR ESTUDIANTE**.

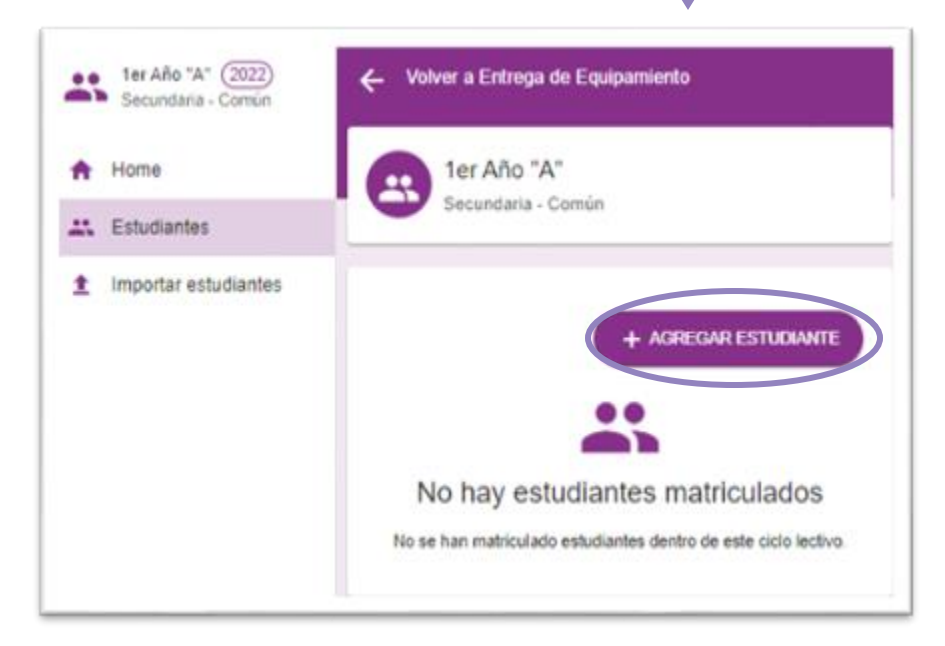

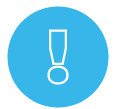

Recordá agregar estudiantes de a uno/a por vez desde la sección Entrega de equipamiento; para eso, asegurate de revisar si te encontrás trabajando en esa sección.

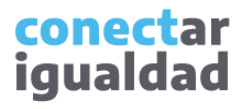

# 4 **1** Agregar estudiantes a los cursos de a uno/a por vez

#### Completá los datos solicitados y, al finalizar, **5.** presioná **CREAR ESTUDIANTE.**

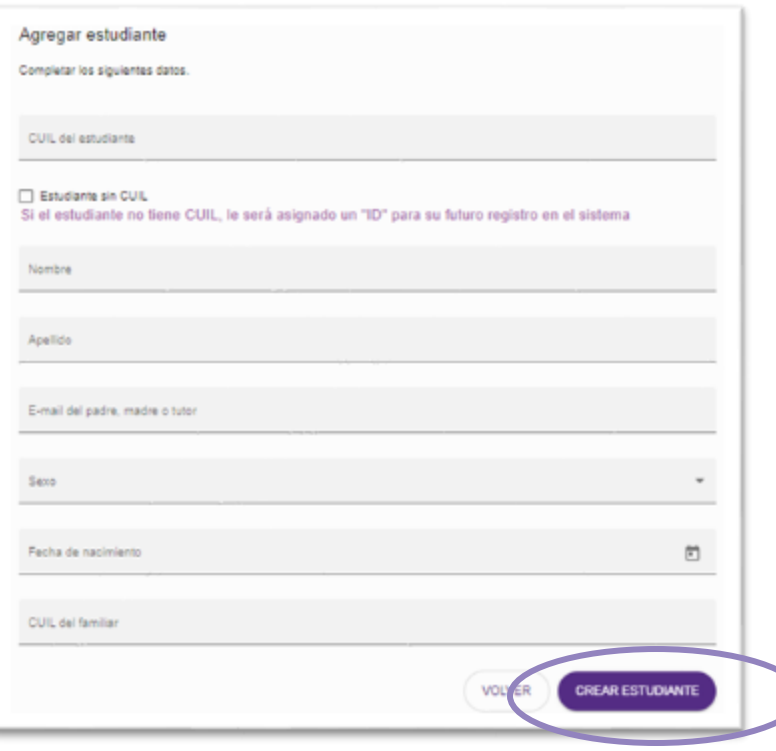

Nunca deberás escribir tu CUIL en el lugar del CUIL de la o del estudiante porque tus propios permisos de usuario se bloquearán y necesitarás asistencia jurisdiccional para retomar la carga. Si no tenés el CUIL de la o del estudiante, tildá la casilla Estudiante sin CUIL.

Al completar el formulario, tené en cuenta estas indicaciones.

- Si tenés el CUIL del o de la estudiante, escribilo sin puntos ni guiones. Si no lo tenés, tildá la casilla "Estudiante sin CUIL".
- Consigná el nombre y apellido, y completá el sexo del o de la estudiante tal como figuran en su DNI.
- El CUIL del o de la familiar no es un dato obligatorio para el proceso de entrega de equipamiento.
- Cuando finalices la carga de este formulario, recordá asignar un/a responsable de entrega. Seguí leyendo el tutorial para saber cómo hacer.

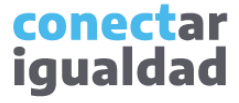

#### **41** Agregar estudiantes a los cursos de a uno/a por vez

¡Listo!, el/la estudiante que agregaste aparecerá en el listado del curso. Ahora necesitás asignar un/a responsable a cada estudiante. Para eso, seguí leyendo el tutorial.

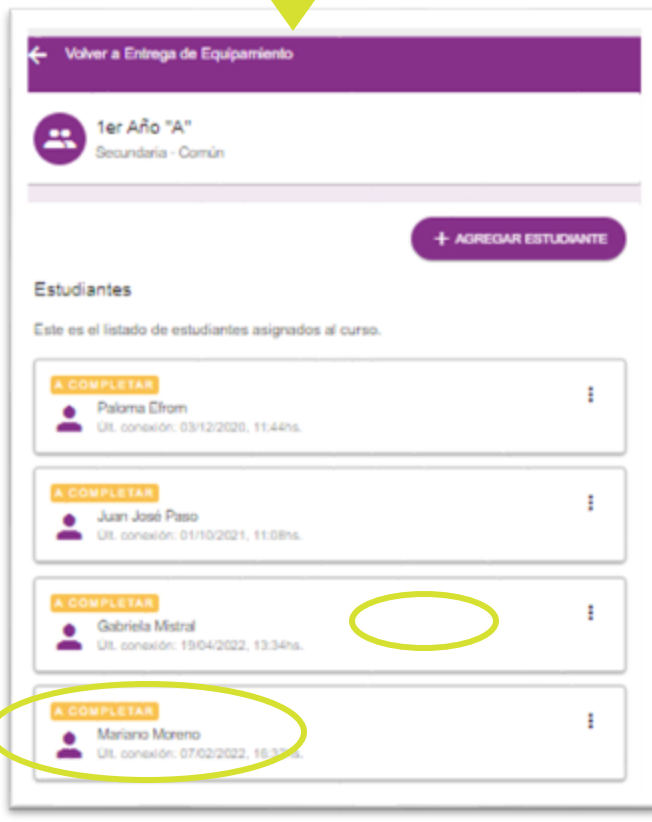

Si hubo algún error en la carga, podrás resolverlo pulsando los tres puntos ubicados a la derecha del nombre del o de la estudiante y, a continuación, seleccioná **Quitar**.

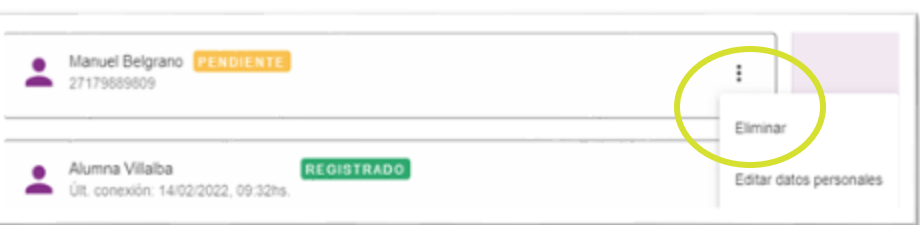

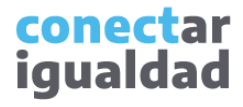

Cada estudiante deberá tener asignado/a un/a responsable de entrega. Si no lo/la agregaste junto con una carga masiva de estudiantes, ingresá al curso habilitado desde Entrega de equipamiento para consignar los/as responsables de a uno/a por vez.

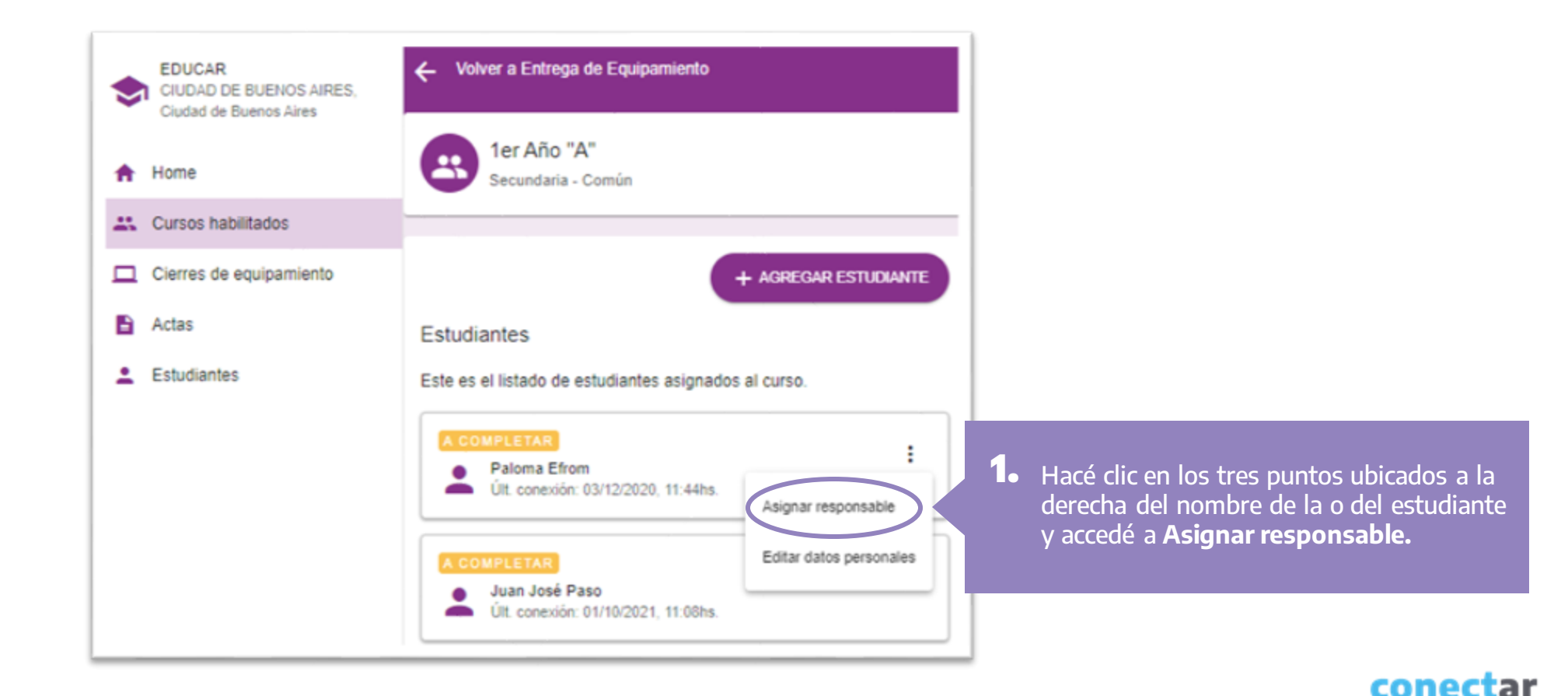

igualdad

## Asignarle un/a responsable de entrega a un/a estudiante

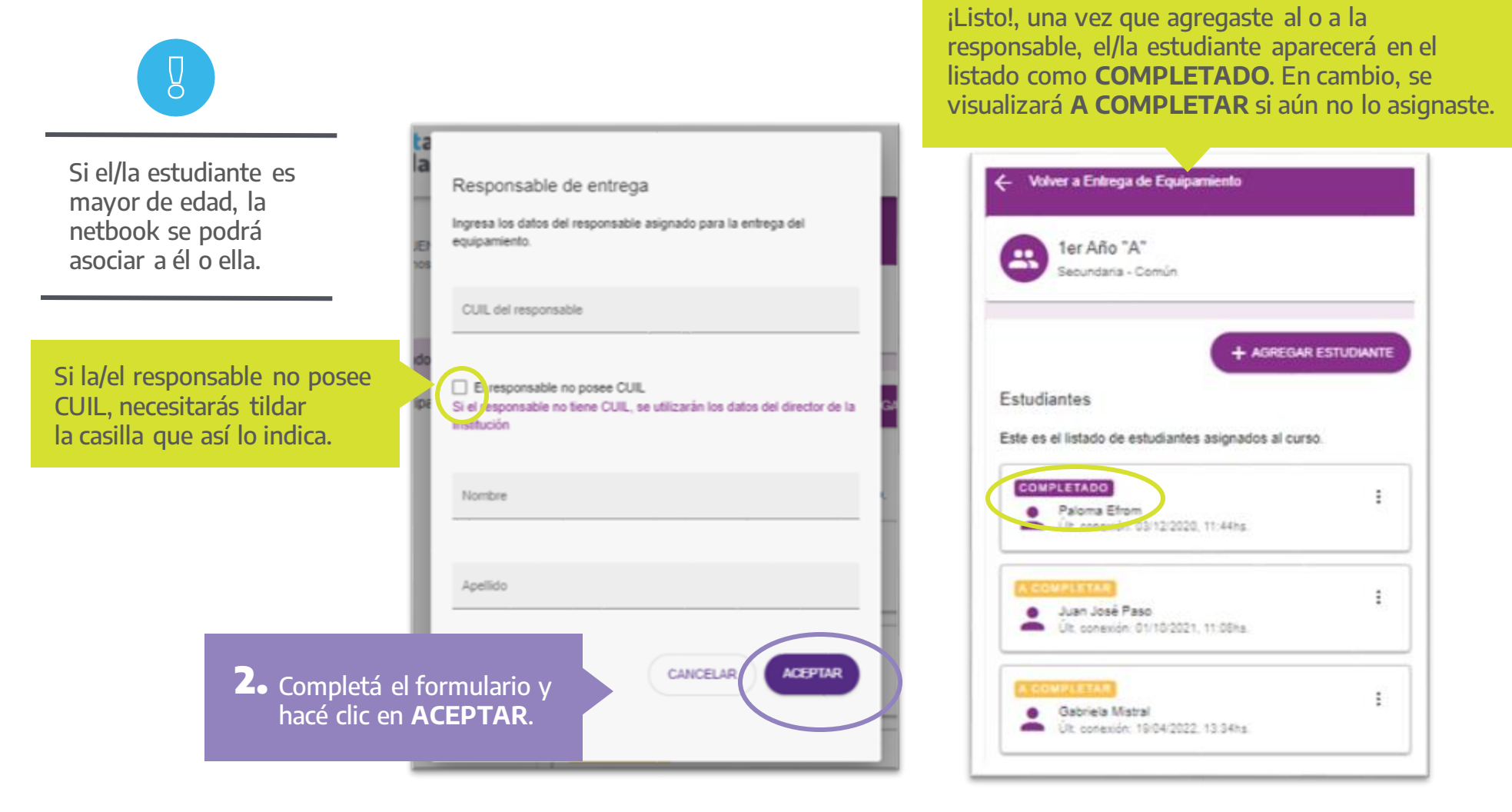

conectar igualdad

## **6** Verificar el listado de estudiantes

Es importante que verifiques que todos/as los/as estudiantes que deben recibir un equipo se encuentren en el listado del curso. Para revisar la situación de un/a estudiante en particular, deberás seguir estos pasos.

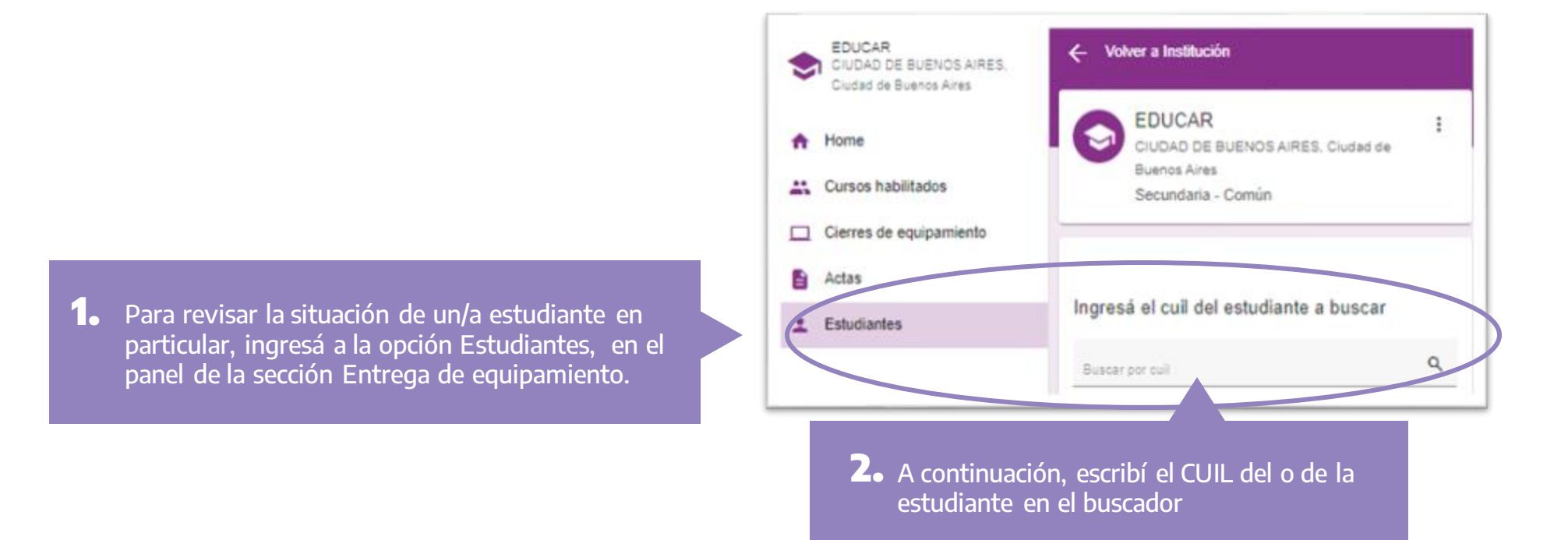

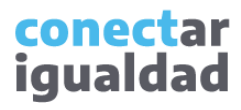

## **6** Verificar el listado de estudiantes

Si el/la estudiante no fue agregada/o al listado de un curso habilitado, aparecerá el cartel **EN CURSO NO HABILITADO.**

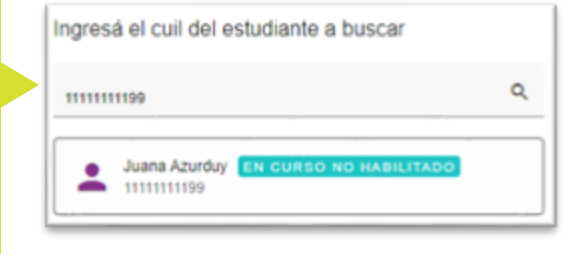

Si la/el estudiante está en el listado de un curso habilitado, pero no se encuentra incluida/o en un cierre, verás el cartel SIN ASIGNACIÓN.

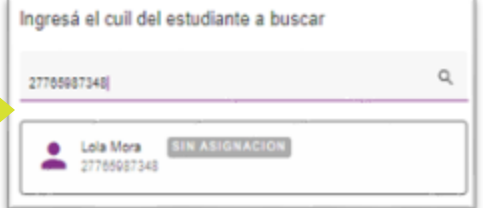

Si el/la estudiante ya está incluida/o en un cierre que no se entregó o que se entregó, pero aún no terminó el proceso de verificación, verás el cartel **EN PROCESO.**

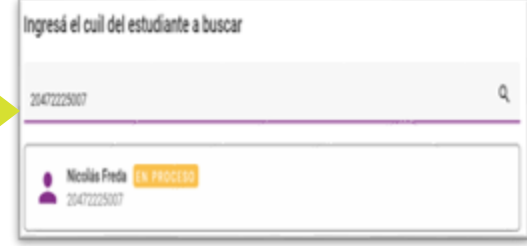

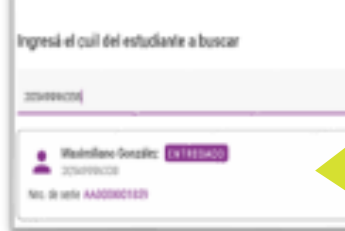

Si el/la estudiante se encuentra incluido/a en un cierre terminado, aparecerá el cartel **ENTREGADO** y el número de serie.

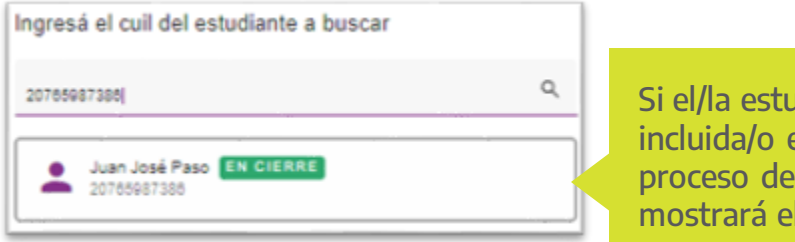

Idiante está en un cierre en l aprobación, se cartel EN CIERRE. Si el/la estudiante no fue agregado al listado de algún curso, no lo encontrarás en el sistema.

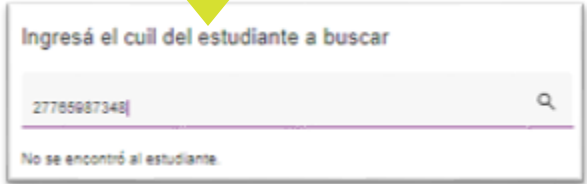

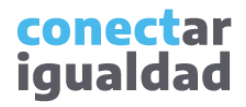

## **6** Verificar el listado de estudiantes

Para chequear el listado completo de estudiantes, ingresá a los cursos habilitados.

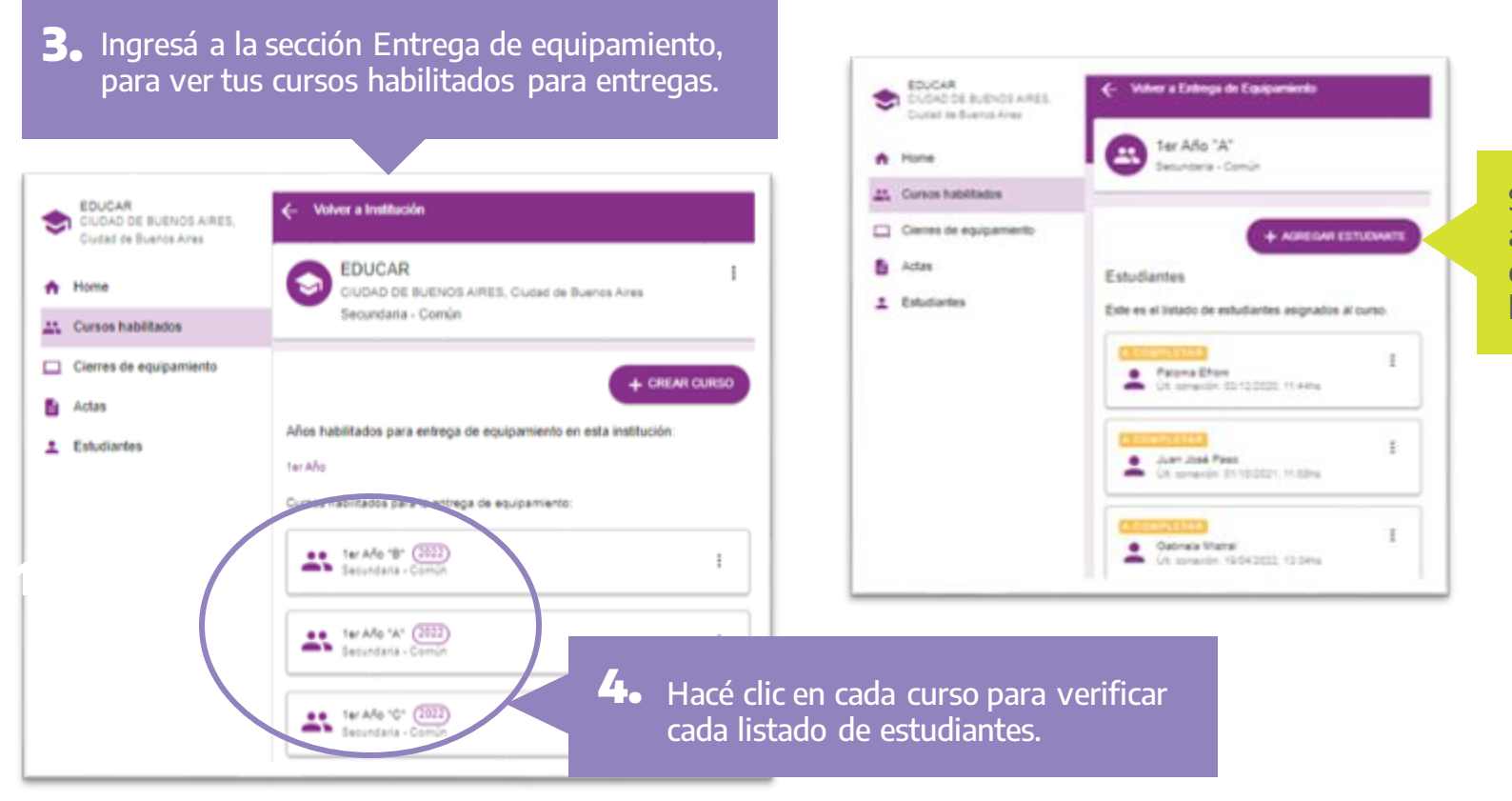

Si en un curso te falta agregar a un/a estudiante, podrás hacerlo en el momento.

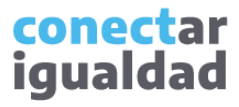

Una vez que verificaste que todas/os las/os estudiantes que recibirán equipamiento se encuentran en el listado de cada curso y que cada una/o de ellas/os tiene asignada/o una o un responsable de entrega, estarás en condiciones de comenzar con el proceso de cierre de equipamiento en uno o varios cursos.

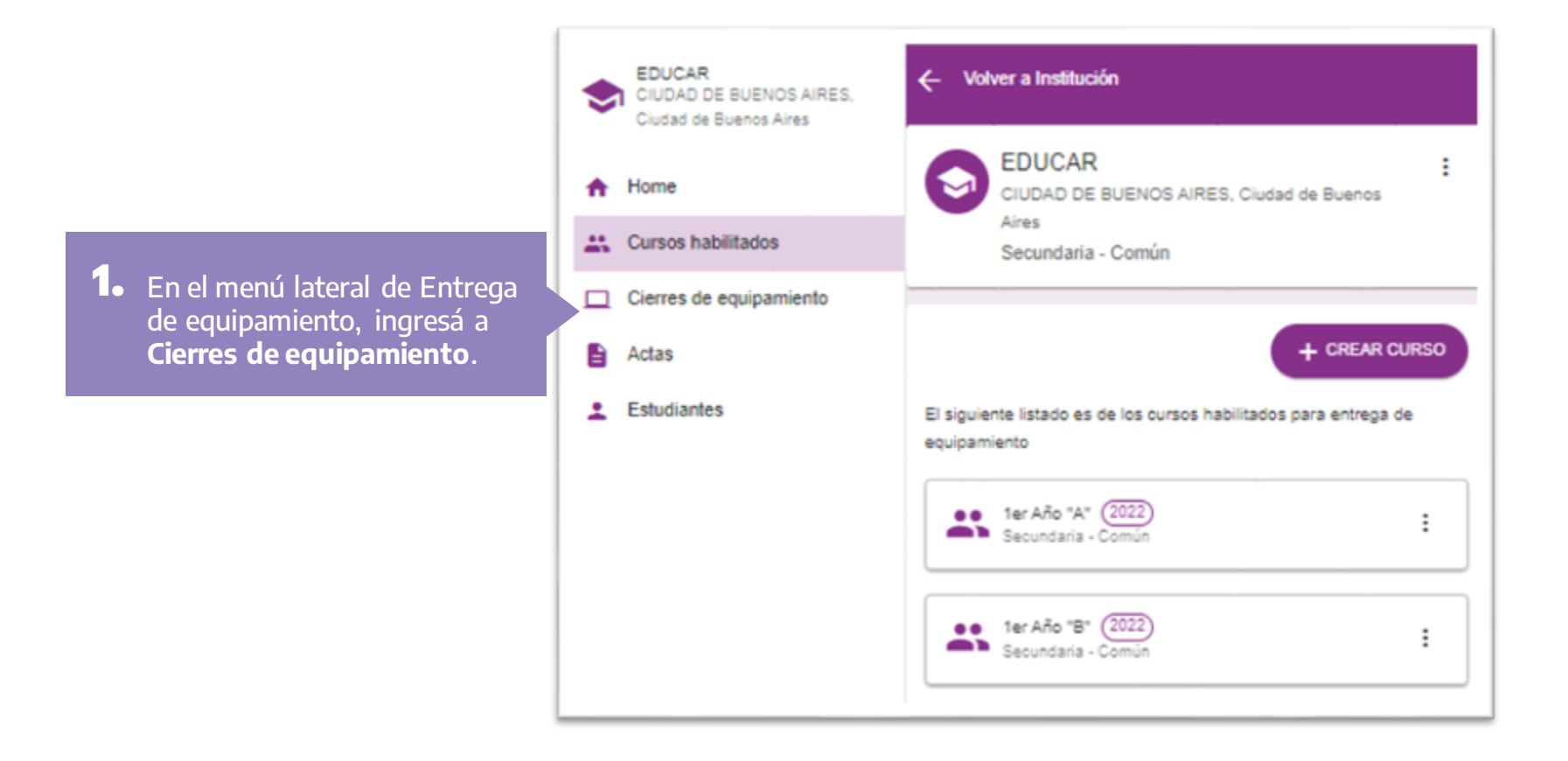

conectar igualdad

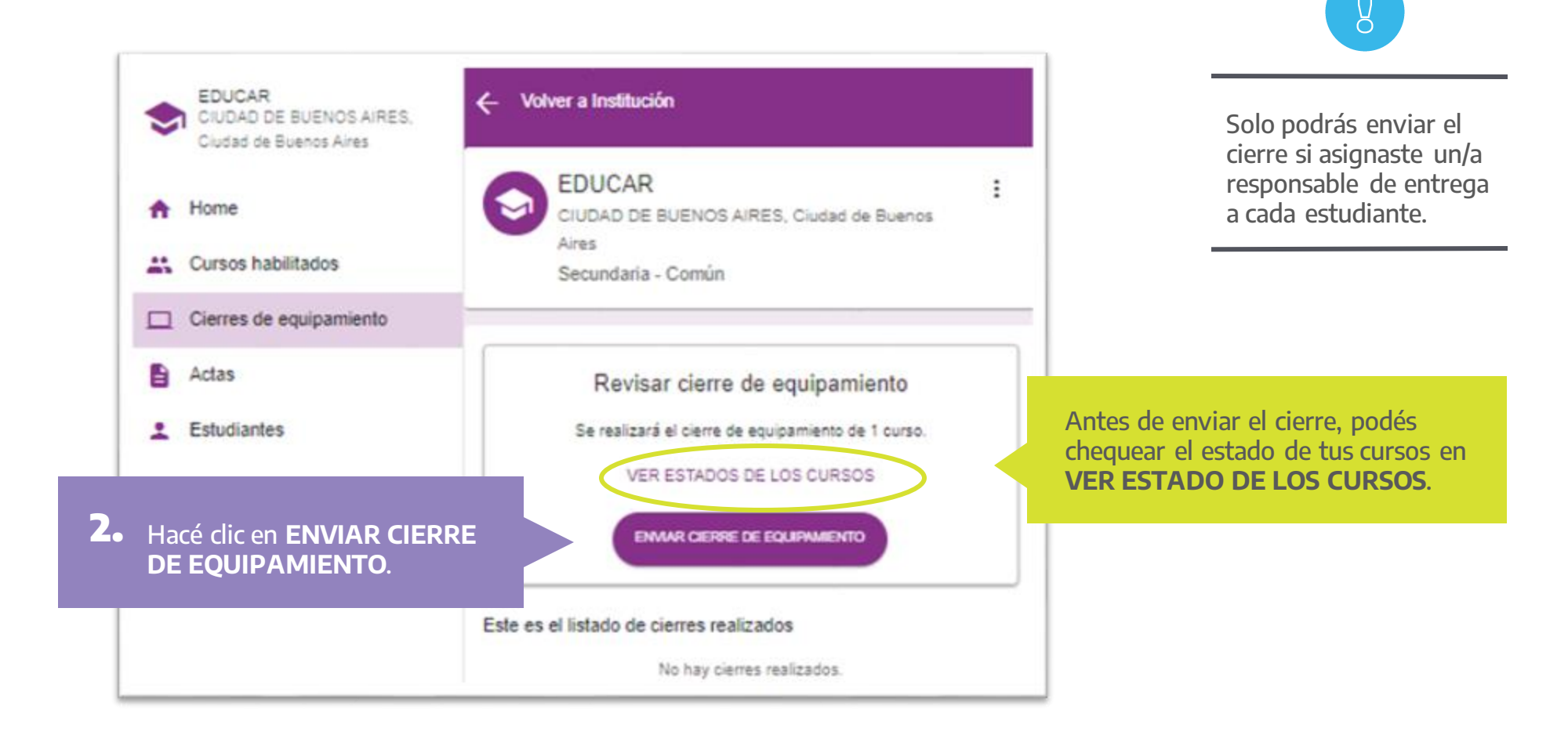

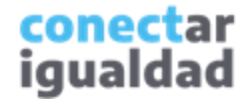

¡Listo!, ya realizaste el cierre de equipamiento.

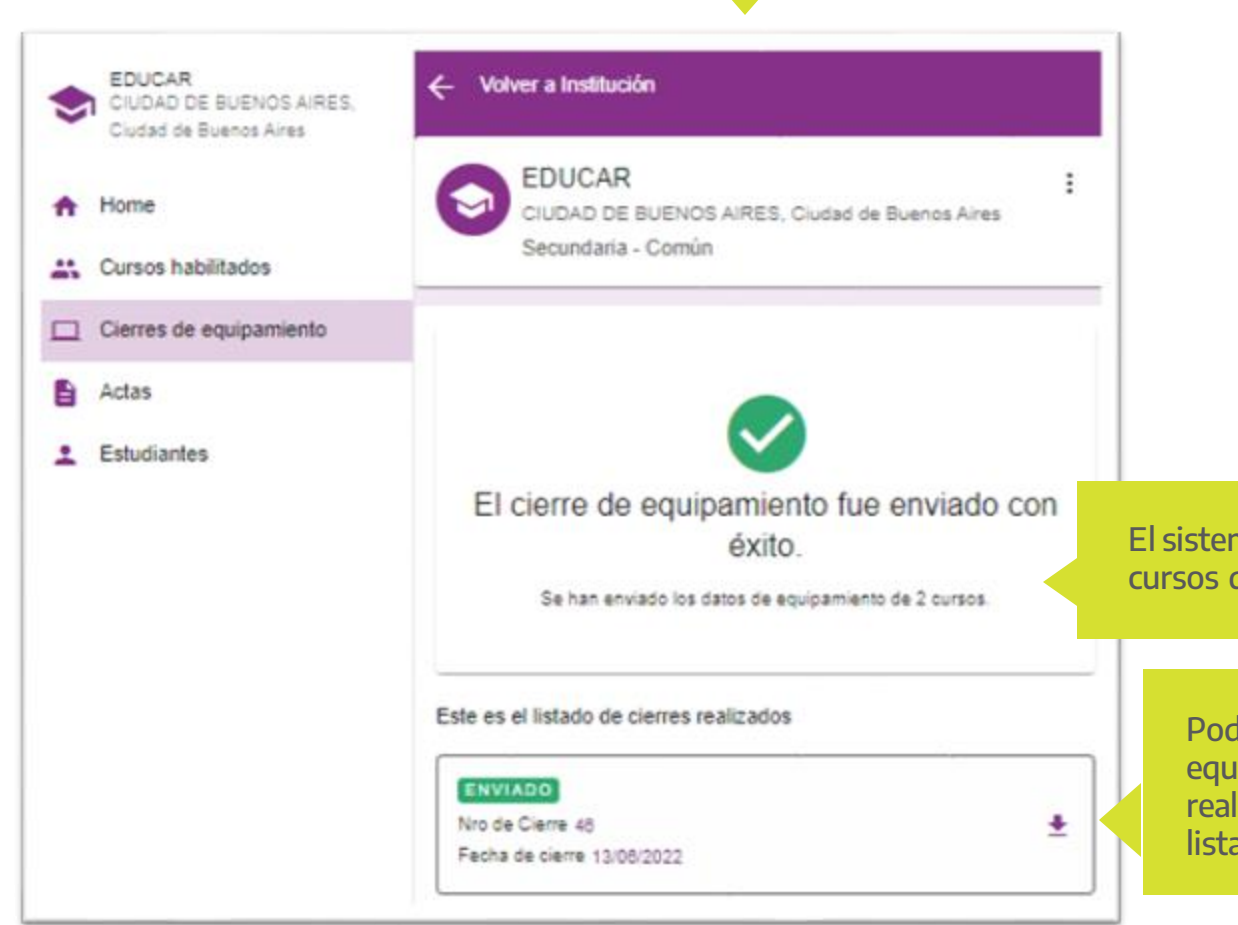

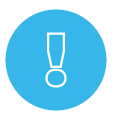

Recordá que solo puede haber un cierre validado por escuela por año. Si tenés dudas, consultá a tu referente jurisdiccional.

El sistema te informará la cantidad de cursos que incluiste en el cierre.

> Podés consultar el número de cierre de equipamiento y la fecha en que lo realizaste. Si lo necesitás, descargá el listado con los datos del cierre.

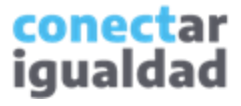

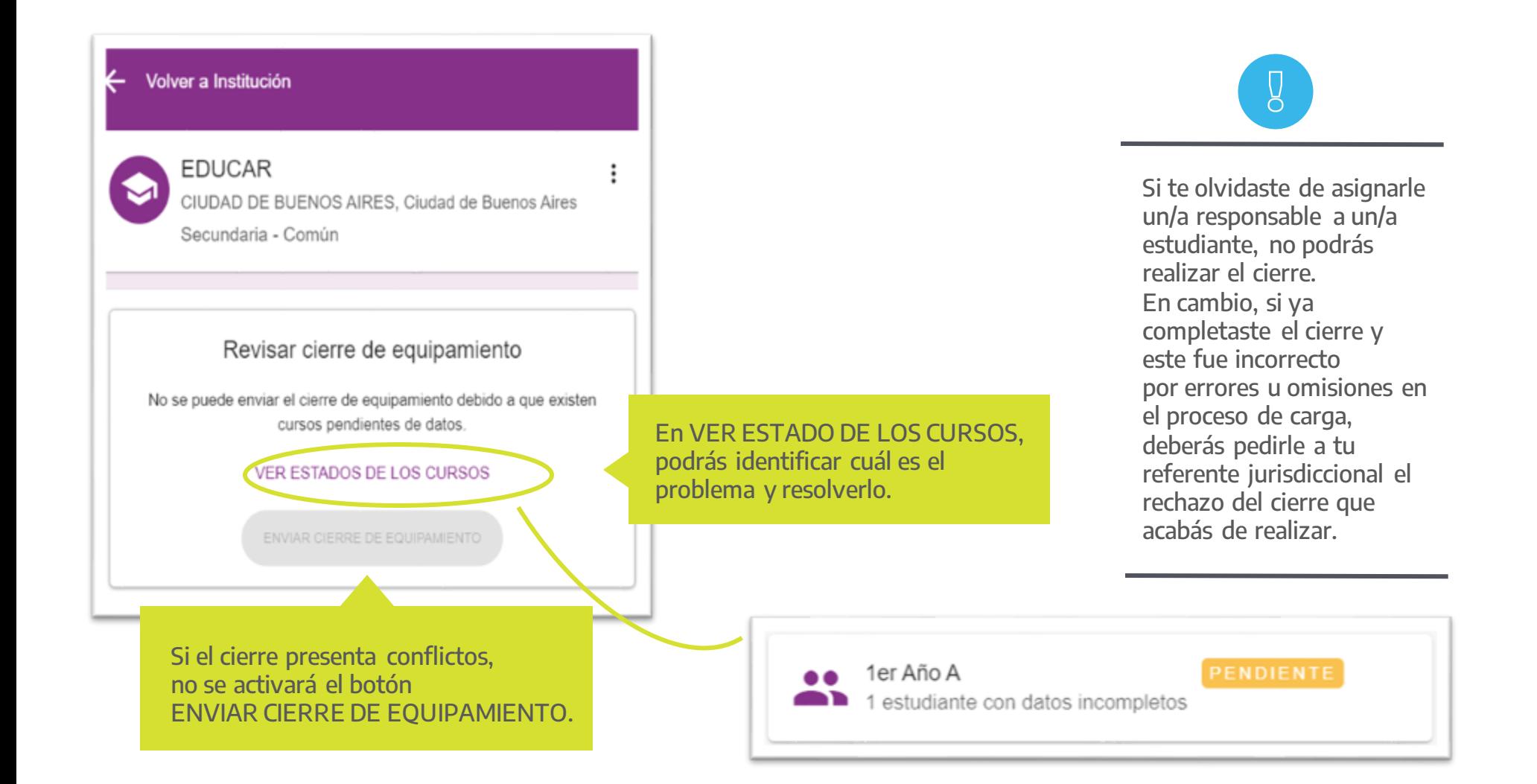

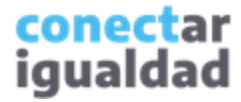

Luego de realizar el cierre de equipamiento, el personal del Prestador del Servicio de Logística (PSL) asistirá al establecimiento educativo en la fecha y hora acordada para proceder a la entrega del equipamiento, en presencia de la autoridad escolar, de los/as estudiantes beneficiarios sin tutores —si son mayores de edad— o con su respectivo/a padre/madre/tutor o responsable a cargo —en caso de ser menores—.

El PSL deberá:

a) comprobar que dentro de la caja del equipamiento se encuentren todos sus componentes, y b) verificar el encendido del equipamiento y su funcionamiento adecuado.

Una vez finalizado el proceso de entrega, si quedaron equipos sin entregar, el personal directivo del establecimiento tendrá la potestad de entregarlos en otra oportunidad. Para eso, deberás completar un acta complementaria.

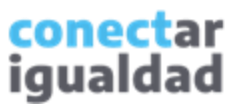

Cuando se presente personal del PSL en tu establecimiento para realizar la entrega de equipos, deberás completar un acta de transferencia de bienes.

Si al momento de la recepción sucediera alguna de estas situaciones, seguí las recomendaciones.

- Si faltara algún componente: la autoridad escolar deberá recibir el equipamiento y dejar constancia del faltante en el campo OBSERVACIONES del acta de transferencia de bienes, citando los números de serie en cuestión. Si en la segunda visita del PSL persistiera el faltante, también se deberá dejar constancia de este en el acta complementaria.
- Si la netbook dañada: la autoridad escolar deberá devolver el equipo al proveedor de logística y dejar constancia del daño en el campo OBSERVACIONES, citando los números de serie en cuestión.

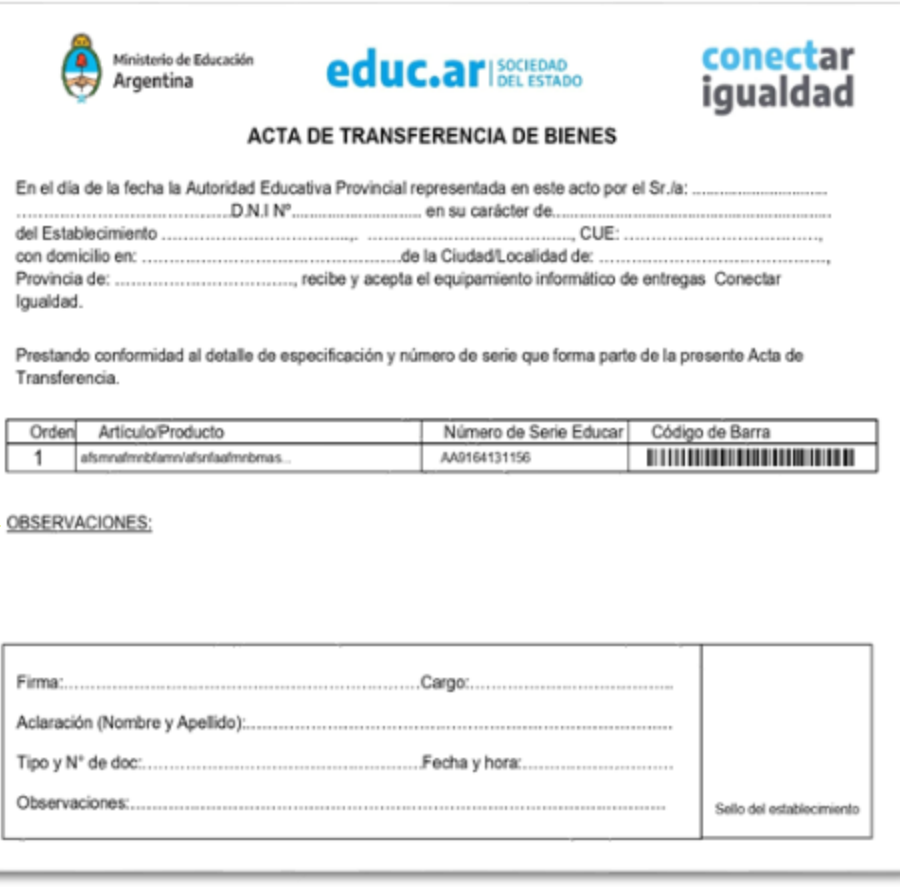

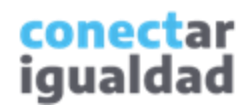

Al momento de la entrega del equipo, cada estudiante, junto con su tutor/a y director/a deberá firmar la planilla del acta.

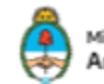

Ministerio de Educación Argentina

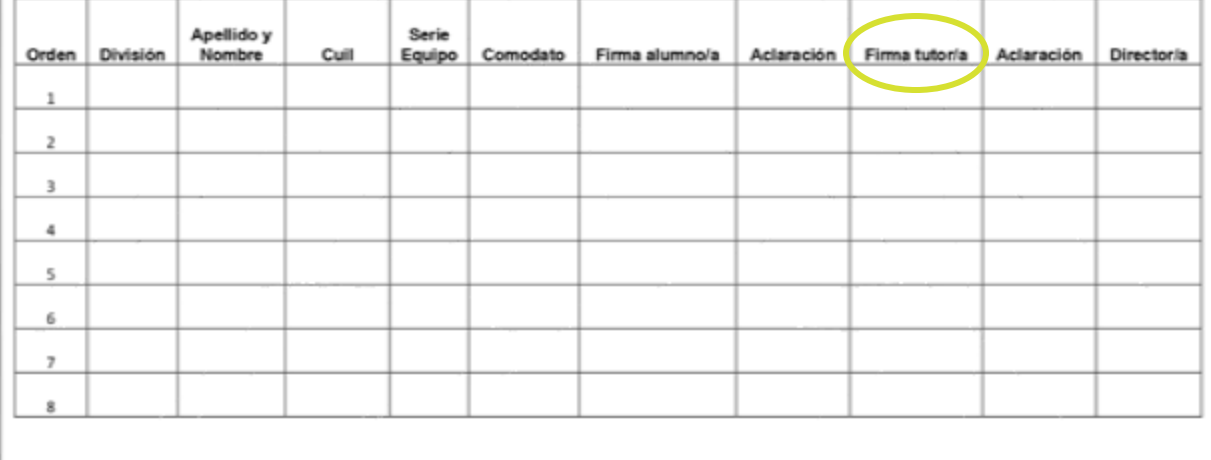

Firma y aclaración directora / Sello / Fecha

conectar

igualdad

En caso de que el/la estudiante sea mayor de edad, la firma de su tutor/a no será necesaria.

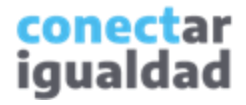

Toda irregularidad que se haya presentado en la primera entrega, podrá subsanarse con una nueva visita del personal del PSL en tu establecimiento. A tal fin, deberás completar un acta de transferencia de bienes complementaria.

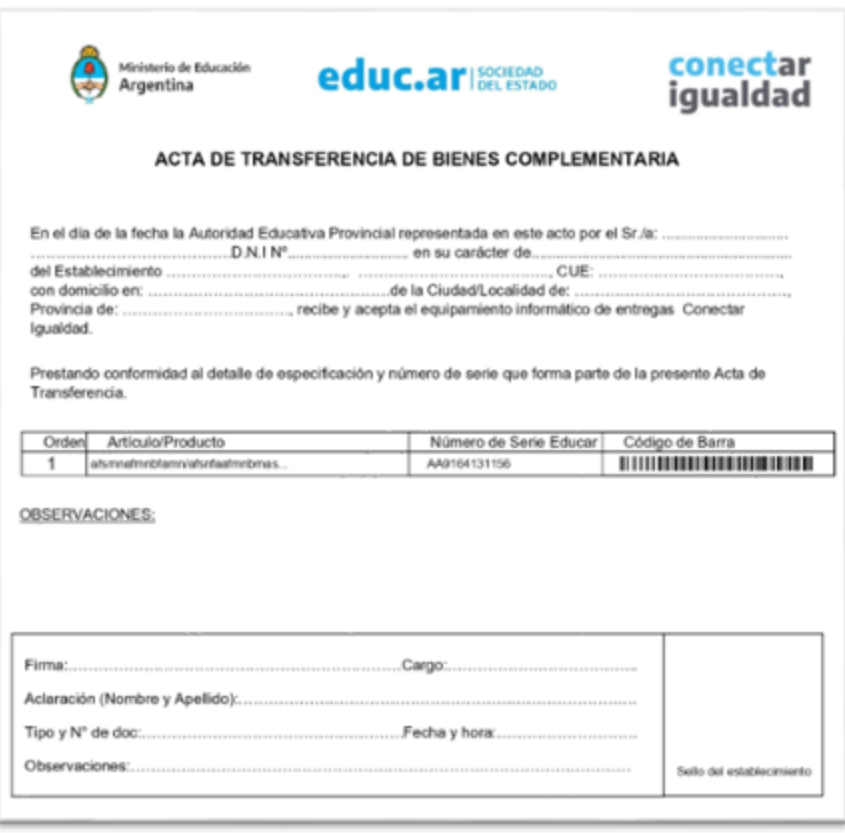

- Si faltara algún/a estudiante el día de la entrega, las máquinas quedarán a cargo del o de la directora/a del establecimiento, para su futura entrega.
- Si se hubiese asignado algún equipo a un/a o más estudiantes que ya no asistieran a ese establecimiento, el/la director/a se hará cargo de dichos equipos para su futura reasignación o devolución.
- Las reasignaciones solo pueden realizarse a estudiantes del plantel escolar ya ingresados al sistema y que se encuentren en cursos habilitados para entregas.
- No se permiten resignaciones a docentes ni a personal del establecimiento educativo.
- En aquellos casos donde hayan quedado equipos sin destinatario, el personal del PSL pasará a retirarlos.
- En todos los casos, se completará un acta de transferencia de bienes complementaria que posteriormente el personal del PSL retirará del establecimiento.

conectar iqualdad

Al igual que con la entrega principal, el/la director/a deberá completar la planilla del acta complementaria con las firmas de los/as estudiantes que reciben equipos en esta oportunidad y de los/as responsables de entrega.conectar Ministerio de Educación igualdad Argentina Apellido y Serie División Orden Nombre Cuil Equipo Comodato Firma alumno/a Aclaración Firma tutor/a Aclaración **Director**/a  $\mathbf{1}$  $\overline{2}$  $\overline{3}$  $\Delta$  $\,$  5  $\,$  6  $\overline{z}$  $\mathbf s$ Firma y aclaración directora / Sello / Fecha

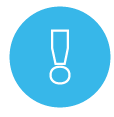

Pasado el momento de la entrega presencial, cualquier reclamo por faltantes o mal funcionamiento del equipamiento habrá que dirigirlo a la o al referente jurisdiccional.

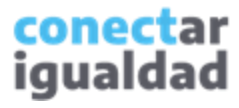

#### **9**<sup>2</sup> Aprobar un acta en el sistema

Para terminar el proceso de entrega de equipamiento, necesitarás aprobar el acta de transferencia. Si el proceso de entrega se realizó en varios días o se hicieron cambios con posterioridad, recibirás actas complementarias, que también deberás aprobar.

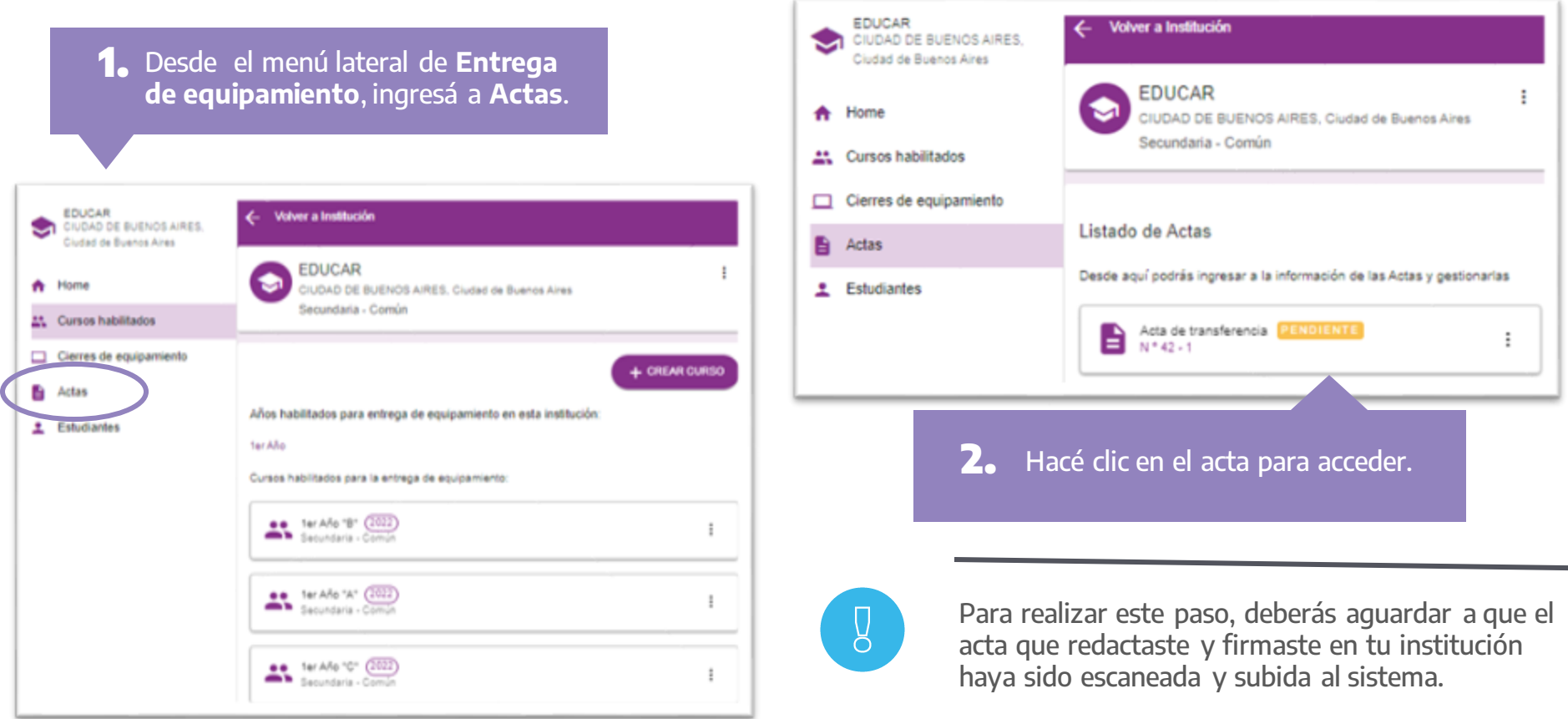

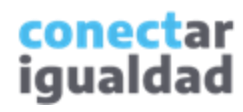

#### **9**<sup>2</sup> Aprobar un acta en el sistema

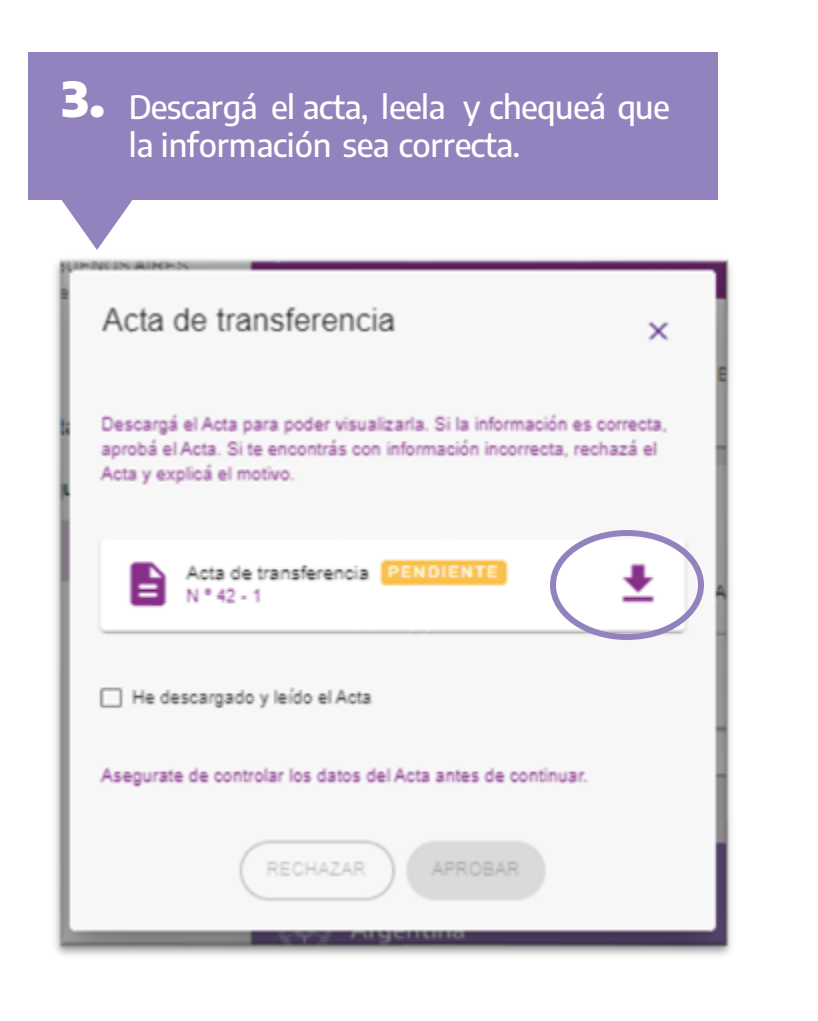

#### **4.** Si la información del acta es correcta, tildá la casilla de conformidad. Acta de transferencia  $\times$ Descargá el Acta para poder visualizarla. Si la información es correcta, aprobá el Acta. Si te encontrás con información incorrecta, rechazá el Acta y explicá el motivo. Acta de transferencia PENDIENTE ᆂ He descargado y leído el Acta Asegurate de controlar los datos del Acta antes de continuar. **RECHAZAR APROBAR**

**5.** Hacé clic en APROBAR.

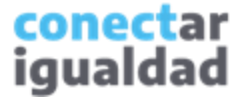

¡Listo!, ya aprobaste el acta de trasferencia. El Acta nº 42 - 1 se aprobó correctamente Para cambiar el estado del Acta de "Aprobada" a "Rechazada", por favor comunicate con la Jurisdicción o la Coordinación Territorial. **VOLVER** 

 $\overline{Q}$ 

Si aprobaste un acta por error, no podrás deshacer este paso. Comunicate con tu referente jurisdiccional para resolver el problema.

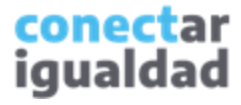

#### **101** Rechazar un acta en el sistema

Si el acta tiene errores o no corresponde a tu institución, deberás rechazarla. Recordá que verás las actas al ingresar a Actas, desde el menú lateral de Cierres de equipamiento.

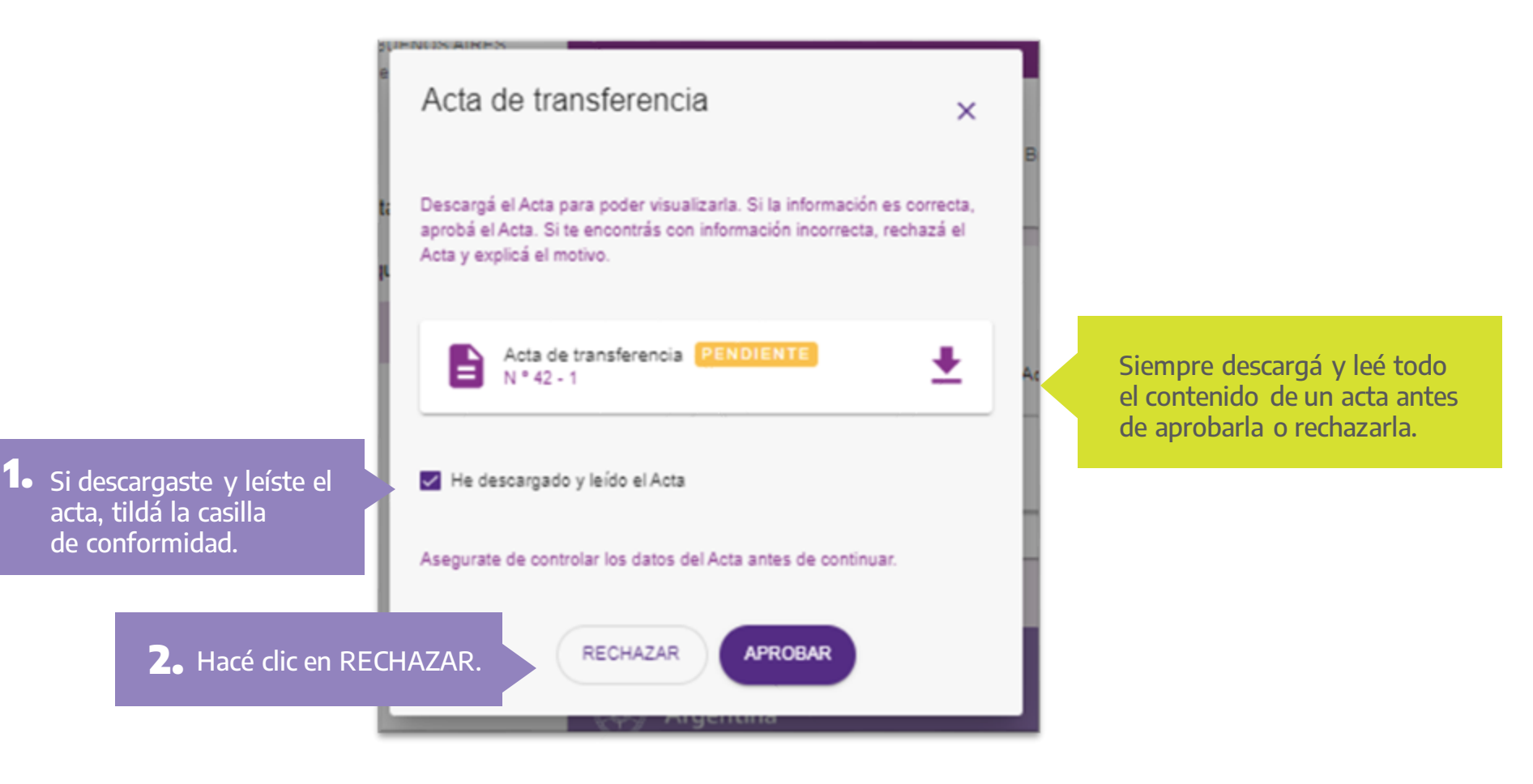

conectar igualdad

#### **101** Rechazar un acta en el sistema

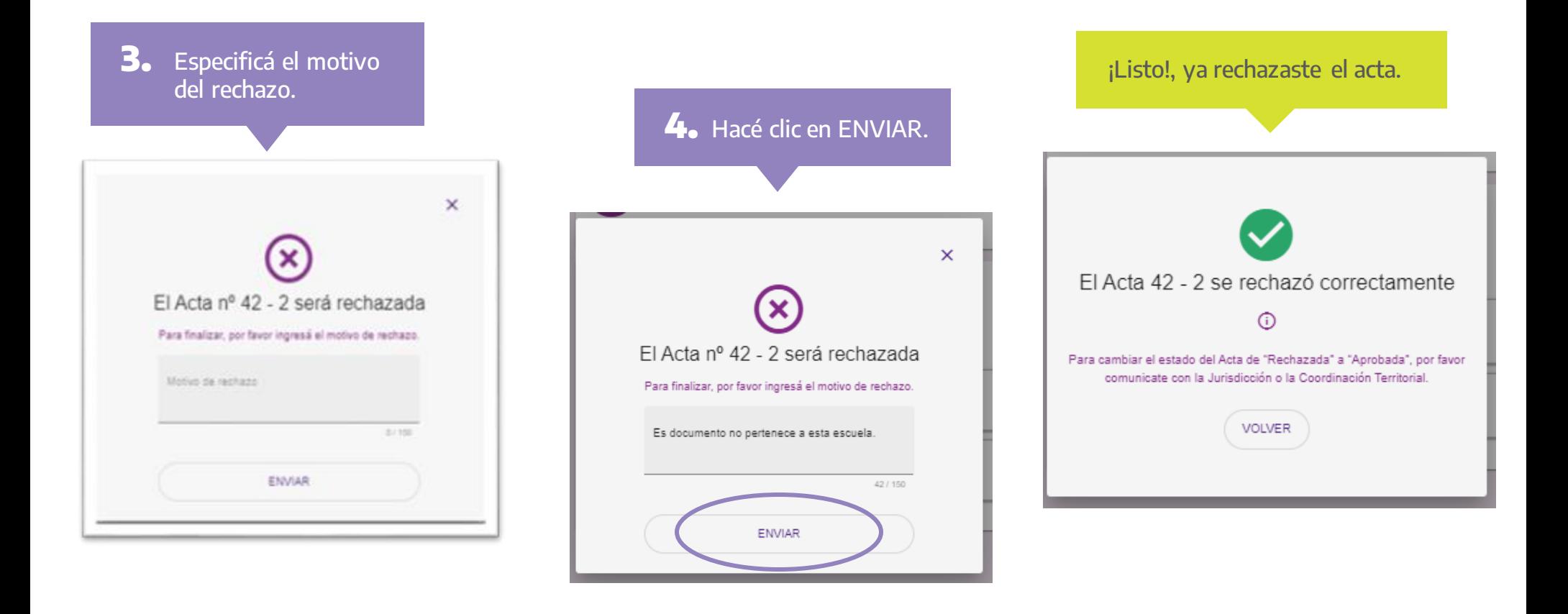

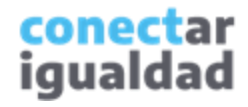

#### **101** Rechazar un acta en el sistema

y

Luego de rechazar un acta, deberás aguardar a que tu jurisdicción revise el rechazo y suba una nueva acta o el acta complementaria.

Cada vez que ingreses a Actas, verás aquellas que aprobaste, rechazaste y/o las que tengas pendientes.

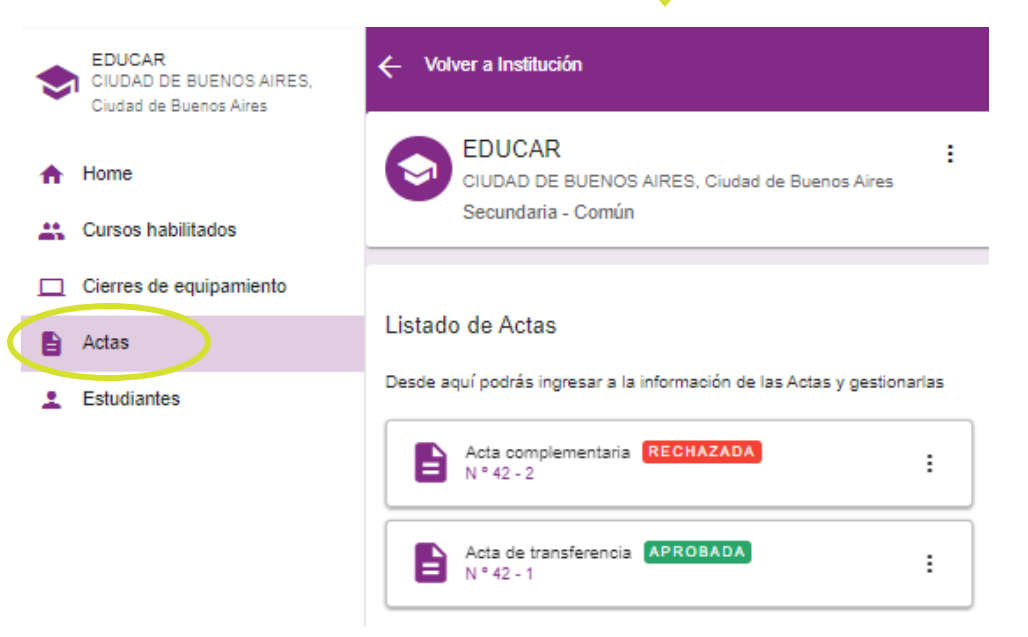

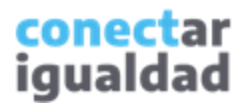

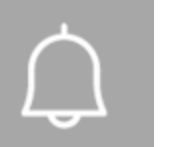

#### Para tener en cuenta

- Recordá que la entrega de netbooks es escalonada y no todas las escuelas ni todos los cursos están habilitados a la vez.
- Antes de hacer el cierre, verificá que toda/os las/os estudiantes estén en el listado. Si agregás estudiantes, hacelo siempre desde la sección Entrega de equipamiento y nunca uses tu CUIL, de ese modo evitarás la pérdida de los permisos de tu rol en la institución.
- Tené en cuenta que, para finalizar el proceso de entrega de equipamiento, deberás aprobar o rechazar las actas. Para realizar esta acción, tendrás que aguardar a que se suban al sistema.
- Comunicate con tu referente jurisdiccional si se te presentan dudas o inconvenientes en alguna de las instancias del proceso de entrega de equipamiento.

# **i**

#### ¿Necesitás ayuda?

Si tenés dudas sobre otros aspectos del funcionamiento de la plataforma, podés consultar la sección [Tutoriales.](https://conectarigualdad.edu.ar/tutoriales)

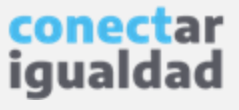

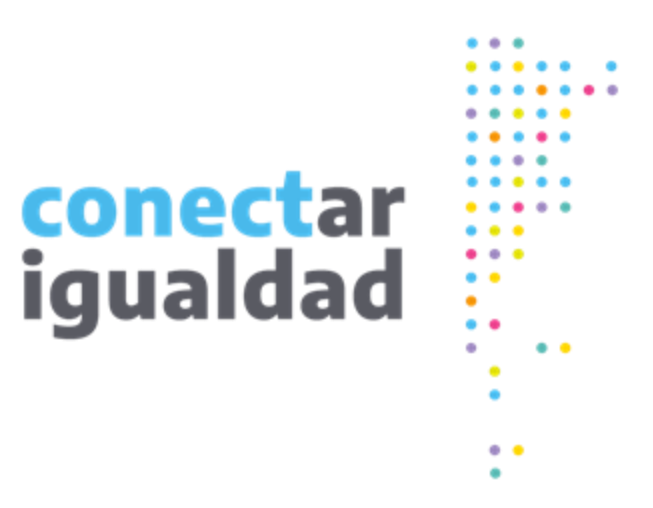

# **¡Gracias!**

**[www.conectarigualdad.edu.ar](https://conectarigualdad.edu.ar/inicio)**

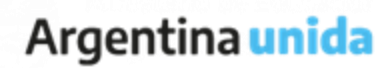

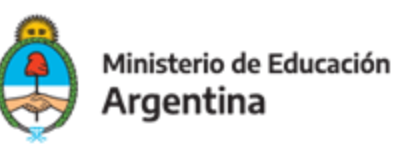